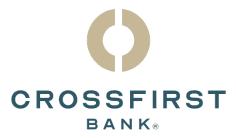

# Digital Banking User Guide

**Commercial Clients** 

Version 1.1

# Contents

| Getting Started                               |    |
|-----------------------------------------------|----|
| System and Browser Requirements               |    |
| First Time Log In                             |    |
| Self Service for Log In Issues                |    |
| Forgot User ID                                |    |
| Password Reset                                |    |
| Home Page                                     |    |
| Account Details Overview                      |    |
| Quick Transfer                                | 14 |
| Account Nickname                              |    |
| Account Grouping                              |    |
| Editing a Group Name                          |    |
| Deleting a Group                              |    |
| Security                                      |    |
| Update Password                               |    |
| Update User ID                                |    |
| Secure Access Code Delivery                   |    |
| Alerts                                        |    |
| Security Alerts                               |    |
| Account Alerts                                |    |
| History Alerts                                |    |
| Online Transaction Alerts                     |    |
| Reminder                                      |    |
| Wire Alert                                    |    |
| Text Enrollment                               |    |
| Messages                                      |    |
| Transfer Money                                |    |
| Loan Payment                                  |    |
| Recipients                                    |    |
| Wire Only (Domestic)– Adding a Recipient      |    |
| Part 1 of 4: Adding a Recipient               |    |
| Part 2 of 4: Adding Beneficiary FI Detail     |    |
| Part 3 of 4: Intermediary FI Detail           |    |
| Part 4 of 4: Recipient Address Details        |    |
| Wire Only (International)– Adding a Recipient |    |
| Part 1 of 4: Adding a Recipient               |    |
| Part 2 of 4: Adding Beneficiary FI Detail     |    |

| Part 3 of 4: Intermediary FI Detail               |    |
|---------------------------------------------------|----|
| Part 4 of 4: Recipient Address Details            |    |
| Payment Template Overview                         |    |
| Creating a Template                               |    |
| ACH Batch and ACH Collection Templates            |    |
| Domestic and International Wire Templates         | 54 |
| Sending a Single Payment                          |    |
| ACH Batch and ACH Collection                      |    |
| Domestic and International Wire                   |    |
| Importing a NACHA File                            | 61 |
| Activity Center                                   |    |
| Activity Center Overview                          |    |
| Using Filters                                     |    |
| Creating or Deleting Custom Views Using Favorites | 64 |
| Approving or Canceling a Transaction              |    |
| Single Transaction                                |    |
| Multiple Transactions                             |    |
| Mobile Authorizations                             |    |
| Reports Overview                                  |    |
| Creating a New Report                             |    |
| Wire Activity                                     |    |
| Business Services                                 |    |
| Remote Deposit Check Capture                      |    |
| Positive Pay                                      |    |
| Wire Activity                                     |    |
| Administration: Users                             |    |
| Administration: Bill Payment Administration       |    |
| Online Documents                                  |    |
| Stop Payment Overview                             |    |
| Viewing an Existing Stop Payment                  |    |
| Additional Services                               |    |
| Bill Payment                                      |    |
| eZBusiness                                        |    |
| Help                                              |    |

# **Getting Started**

Welcome to digital banking with CrossFirst Bank! Whether you are using a mobile phone, tablet, or personal computer, we strive to make your online banking experience easy and convenient.

You can navigate this guide by clicking a topic or feature in the Table of Contents. Each section provides an overview and steps to help you during the online banking process. If you have additional questions, please contact our Client Care team at 844-261-2548.

# System and Browser Requirements

Digital banking is built to support a wide range of computers and mobile devices. Minimum requirements to use online banking include:

- For desktop computers, Microsoft Windows 10 or Mac OS X 10.10 with a supported PC or Mac.
- Supported browsers for desktop computers include the current and previous two versions of Google Chrome, Mozilla Firefox, Microsoft Edge and Safari.
- The mobile app requires Android 5.x and later or iOS 10.x and later.
- Fingerprint login is only supported on eligible Android devices. Touch Authentication is only available on eligible Apple iOS devices.
- Mobile deposit requires a mobile device with a rear-facing camera with a 5 megapixel or higher resolution.

# First Time Log In

Logging in requires your user ID and password. The first time you log in you'll also need to register your device by requesting a Secure Access Code (SAC).

- Navigate to <u>www.crossfirstbank.com</u> and under Digital Banking Sign-In select: **NEW Digital Banking.**
- Enter your User ID and password. Click the **Sign In** button.

| Digital Banking Sign-In                          |       |
|--------------------------------------------------|-------|
| New Digital Banking                              | ~     |
| User ID                                          |       |
| Password                                         |       |
| Sign In                                          |       |
| Forgot Username? Forgot Pass<br>New User? Enroll | word? |

• Select the method in which to receive your Secure Access Code (SAC).

| If any of the phone numbers on this list are incorrect, please contact Client Care at (844) 261-2548. |  |
|----------------------------------------------------------------------------------------------------|--|
| CROSSFIRST BANK®                                                                                      |  |
| Please select a target:<br>Call me: (XXX) XXX-8663                                                    |  |
| Text me: (XXX) XXX-8663                                                                               |  |
| Back                                                                                                  |  |
|                                                                                                    |  |

• You will receive a call or text with a six-digit SAC. Enter the SAC into the box and select **Submit**.

| CROSSFIRST BANK®              |  |
|-------------------------------|--|
| Enter your Secure Access Code |  |
| 992150                        |  |
| Back Submit                   |  |
|                               |  |

• Review your personal details. Please note, the information on this page cannot be edited. Please contact Client Care if you need to make changes to any of these details.

| CROSSFI                         | IRST BANK                          |
|---------------------------------|------------------------------------|
| Please contact us if any inform | ation displayed here is incorrect. |
| Prefix (optional) First Name (  | optional)                          |
| Jane                            |                                    |
| Middle Name (optional)          |                                    |
| Last Name (optional)            | Suffix (optional)                  |
| Doe                             |                                    |
| Email Address (optional)        |                                    |
| jane.doe@crossfirstbank.com     | n                                  |

• After reviewing, select **Submit Profile.** 

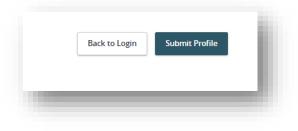

| CROSSFIRST BANK.                                             | CROSSFIRST BANK®                                                                                                    |
|--------------------------------------------------------------|----------------------------------------------------------------------------------------------------|
| Device Registration                                          | Please set your new password:                                                                                                    |
| Access Code Accepted. Do Not Register Device Register Device | <ul> <li>Password Requirements:</li> <li>Must be between 8 and 99 characters</li> <li>Must contain at least 1 number</li> <li>Password must contain a minimum of 1<br/>lower case characters.</li> <li>Password must contain a minimum of 1<br/>upper case characters.</li> <li>Password must contain a minimum of 1<br/>special characters.</li> <li>Password must contain a minimum of 1<br/>special characters.</li> <li>Password may not be the same as last<br/>10 passwords.</li> <li>May not be the same as current password</li> </ul> |
|                                                              | Current Password                                                                                                    |
|                                                              | New Password                                                                                                    |
|                                                              | Confirm New Password                                                                                                    |
|                                                              | Back Submit                                                                                                    |

- You will be prompted to create a new password that you will use to log into digital banking going forward. In the **Current Password** field enter the current password you normally use to log into online banking. In the **New Password** and **Confirm New Password** fields enter a new password based on the requirements, and select **Submit**.
- Select **Register Device** if you are logging in from a personal device. You should not register the device if it's a shared or public browser.

### Self Service for Log In Issues

If you forgot your password, user ID or are locked out of digital banking, self-service features are available for you to conveniently and securely regain access.

### Forgot User ID

Forgot your user ID? You can request the ID by completing the following steps.

|            | CROSSFIRST BANK                               |
|------------|-----------------------------------------------|
|            | User ID                                       |
|            | ]                                             |
|            | Password                                      |
|            | Remember me                                   |
|            | Log In                                        |
|            | Forgot your password?                         |
| Contact Us | Locations Privacy Policy Enroll Now Forgot ID |

| Unlock User ID Forgot User ID 2 Please Verify your identity and we will secu |                        |
|------------------------------------------------------------------------------|------------------------|
| Mobile Phone Number:                                                         | 3<br>Last Name:        |
| Social Security Number:                                                      | Date of Birth:         |
| Zip Code:                                                                    |                        |
|                                                                              |                        |
|                                                                              | Back to login Continue |

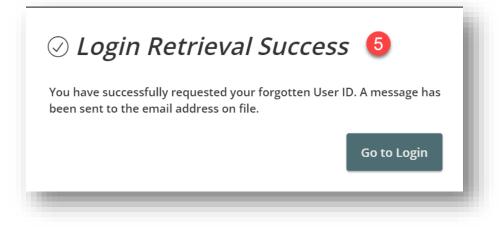

- 1. Select the **Forgot ID/Unlock** button on the login screen.
- 2. Click the **Forgot User ID** tab.
- 3. Enter your information in the fields provided.
- 4. Click Continue
- 5. You'll see a confirmation message that the user ID retrieval was successful and can click the **Go to Login** button. You'll receive an email to your email address on file with your user ID.

#### **Password Reset**

Forgot your password? You can conveniently reset your password from the login screen. Follow the steps listed below.

- 1. Select the **Forgot your password** button on the login screen.
- 2. Enter your user ID and click the **Submit** button.
- 3. Select the method in which you will receive your secure access code (SAC).
- 4. You'll receive a call or text with a six digit SAC. Enter it in the SAC field.
- 5. Create a new password that meets the listed password requirements and click the **Submit** button.
- 6. Select to register your device if you are logging in on a personal device. You will then be successfully logged in.

| CROSSFIRST BANK       |                                                               |
|-----------------------|---------------------------------------------------------------|
| User ID               |                                                               |
| Password              |                                                               |
|                       |                                                               |
| Remember me           |                                                               |
| Log In                | 1                                                             |
| Forgot your password? | rgot ID/Unlock                                                |
|                       | Por the superv                                                |
|                       | $\mathbf{O}$                                                  |
|                       | CROSSFIRST BANK®                                              |
|                       | Please submit your User ID to reset your password.<br>User ID |
|                       |                                                               |
|                       | 2                                                             |
|                       | Back Submit                                                   |

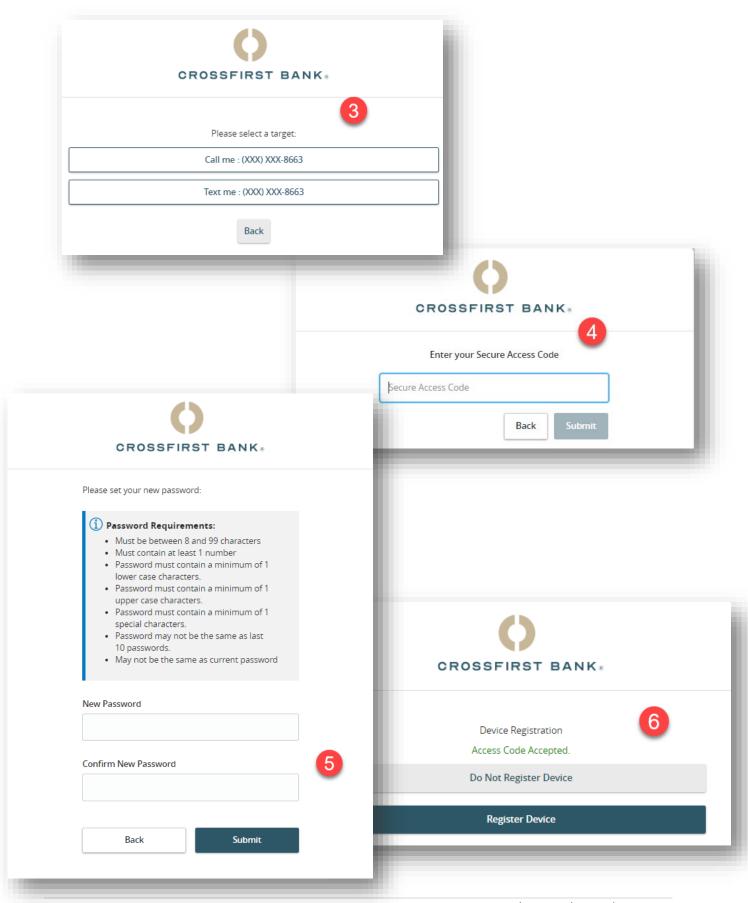

### Home Page

After logging in, you are taken directly to the Home Page. Here you can view the balances in your accounts, see your account summaries, and more.

• When you click an account name, you are taken to the **Account Details** page.

You can also click the icon on the right side of an account card, and select **View Activity** for more details.

| 0         | CROSSFIRST BAN       | K s                                                                                                    |                       |  |  |  |
|-----------|----------------------|----------------------------------------------------------------------------------------------------|-----------------------|--|--|--|
| ŵ         | Home                 | Home අ                                                                                                    |                       |  |  |  |
| \$        | Transfers & Payments |                                                                                                    | ~ <b>U</b> -          |  |  |  |
|           | Account Services     | Jenson Financial Tools                                                                                                    | Get Started           |  |  |  |
|           | Online Documents     | Take the work out of staying on top of your finances.                                                                                    |                       |  |  |  |
| <u>نې</u> | Settings             | ACCOUNTS                                                                                                    | :                     |  |  |  |
| ⊵2        | Messages             |                                                                                                    | :                     |  |  |  |
| 0         | Locations            | Personal Checking *40933 Personal Savings *00240 Available Balance \$2.00 Available Balance Accessible Balance \$2.00 Accessible Balance | •<br>\$1.00<br>\$1.00 |  |  |  |
| ?         | Help                 |                                                                                                    | \$1.00                |  |  |  |
| G         | Log Off              |                                                                                                    |                       |  |  |  |
|           |                      | <ul> <li>Link Account</li> <li>View your balance and history from other banks and credit unions.</li> </ul>                              | Get Started           |  |  |  |
|           |                      |                                                                                                    |                       |  |  |  |

### Account Details Overview

Selecting an account on the Home Page takes you to the Account Details page, where you can view each transaction pertaining to that account. View details such as type of transaction, check images and account balances.

| Personal Checking *40933<br>Available Balance<br>Accessible Balance | \$ <b>2.18</b><br>\$2.18 | Personal Savings *00<br>Available Balance<br>Accessible Balance | 5                                     | \$1.00<br>\$1.00         |
|---------------------------------------------------------------------|--------------------------|-----------------------------------------------------------------|---------------------------------------|--------------------------|
| ck to Home                                                          |                          |                                                                 |                                       |                          |
| sonal Checking *40933<br>adated: September 15, 2022 11:19 AM        |                          | A                                                               | 2<br>\$2.18<br>ccessible Balance Avai | \$2.18<br>ilable Balance |
| nsactions Details & Settings                                        |                          |                                                                 | 345<br>Q7\$                           | 67<br>⊥:                 |
| Search transactions                                                 |                          |                                                                 |                                       |                          |
| . 8                                                                 | Description -            |                                                                 | Amount -                              |                          |
|                                                                     | Description –            |                                                                 | Amount 🚽                              |                          |

- 1. On the Home Page, click on an account name to view the Account Details screen.
- 2. The accessible and available balances of that account are displayed in the top right corner.
- 3. The  $\bigcirc$  icon opens the search bar to find transactions associated with that account.
- 4. Transactions can be sorted by time, type, amount, or check number. Click the  $\nabla$  icon for more options.
- 5. Make a quick transfer by clicking the 2 icon.
- 6. Download or export your transactions into a different format by clicking the  $\stackrel{\checkmark}{\rightharpoonup}$  icon.
- 7. The icon lets you send a secure message to Client Care or print a list of transactions.
- 8. View more details about a transaction by clicking on it.

#### **Quick Transfer**

You can make a quick transfer directly from your accounts displayed on the home page.

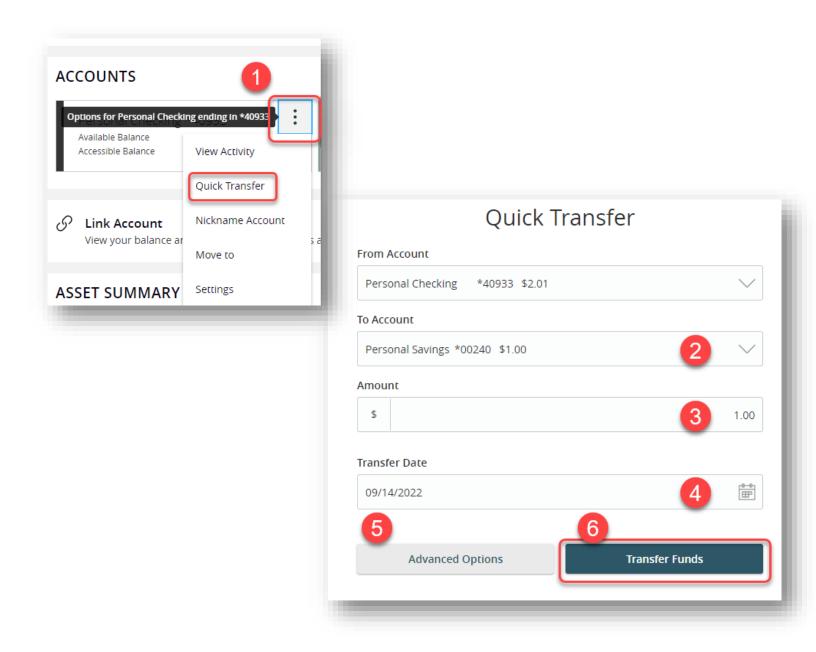

- 1. Click the <sup>i</sup> icon on the right side of an account card and select "Quick Transfer."
- 2. Select the "To" drop-down and choose an account to receive the funds.
- 3. Enter an amount to transfer.
- 4. Select a transfer date.
- 5. (Optional) Click the **Advanced Options** button to have a Memo field displayed.
- 6. Click the **Transfer Funds** button when you are finished.

### Account Nickname

You can change an account's nickname directly from the Home page.

| ACCOUNTS                                |                     |
|-----------------------------------------|---------------------|
| Options for Personal Checki             | ng ending in *40933 |
| Available Balance<br>Accessible Balance | View Activity       |
| •                                       | Quick Transfer      |
| Science Account                         | Nickname Account    |
| ,                                       | Move to             |
| ASSET SUMMARY                           | Settings            |
|                                         |                     |

| ,                           | unt Nickname                 |
|-----------------------------|------------------------------|
|                             | Account Number<br>*40933     |
| Available Balance<br>\$2.01 | Accessible Balance<br>\$2.01 |
| Account Nickname            |                              |
| Personal Checking           | ×                            |
|                             | 3                            |
| Cancel                      | Save                         |

- 1. Click the icon on the right side of an account card and select **Nickname Account**.
- 2. Enter a new account nickname.
- 3. Click the **Save** button when you are finished.

### Account Grouping

Organize your internal and linked accounts into groups in order to customize the appearance of the Accounts page to meet your needs. Groups can be changed or deleted per your preferences.

| Personal Checking *40933 | :      | Personal Savings   | Create new group |
|--------------------------|--------|--------------------|------------------|
| Available Balance        | \$2.01 | Available Balance  |                  |
| Accessible Balance       | \$2.01 | Accessible Balance | Edit group name  |

| Create new group<br>Select an account to add to this group. |
|-------------------------------------------------------------|
| Select Account<br>Personal Checking 2 ~                     |
| Checking Accounts                                           |

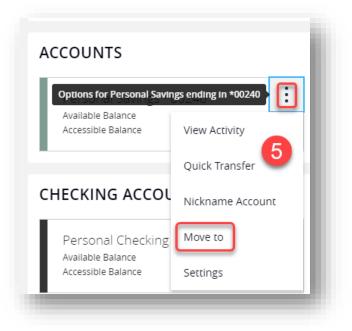

| Move "Personal Savings" to another group.  Select Group  Checking Accounts |               | М                | ove to                     | ×      |
|----------------------------------------------------------------------------|---------------|------------------|----------------------------|--------|
| Checking Accounts                                                          | Select Group  | Move "Personal S | Savings" to another group. | 6      |
|                                                                            | Checking Acco | ounts            |                            | $\sim$ |
| Cancel Save                                                                |               | Cancel           | Save                       |        |

- 1. Create a new group by clicking the <sup>‡</sup> icon and selecting "Create new group" from the drop-down.
- 2. Use the drop-down to select an account.
- 3. Create a group name.
- 4. Click the **Save** button.
- 5. (Optional) Continue adding accounts to your new group by clicking the <sup>+</sup> icon next to the account and selecting "Move to" from the drop-down.
- 6. Select the group from the drop-down and click the **Save** button.

### Editing a Group Name

| Create   | new group |
|----------|-----------|
| Edit gro | up name   |
|          | <u> </u>  |
| Collaps  | e group   |
|          |           |
| Collaps  |           |

| Personal Checking *40933 | :      |  |
|--------------------------|--------|--|
| Available Balance        | \$2.01 |  |
| Accessible Balance       | \$2.01 |  |

- 1. Click the icon next to the group name and select "Edit group name".
- 2. Enter the new group name and click the  $\checkmark$  icon to save the changes.

#### Deleting a Group

After a group is created, you can reorganize the Home page by deleting a group without removing those accounts from the Home page.

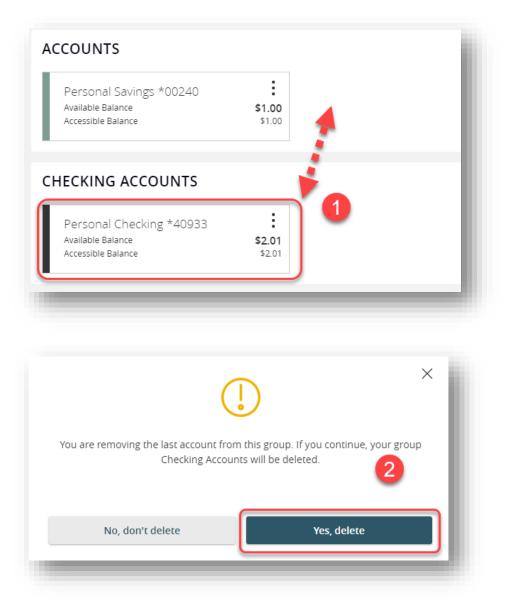

- 1. Remove all accounts from a group by clicking and holding an account tile and dragging it to another group and dropping it.
- 2. Click the **Yes, delete** button to delete the group.

### Security

We take security very seriously at CrossFirst Bank and we've added various tools to help you better protect your account information. You can add and manage these features in the **Settings** Menu and under the **Security** section.

### **Update Password**

When needed, you can update your password. We recommend that you update your password regularly and follow our guidelines for creating a strong password.

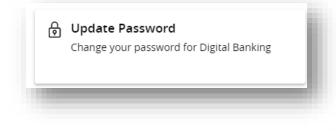

In the Settings menu under the Security section, click the **Update Password** button.

- 1. Enter your old password in the current password field.
- 2. Create a new password and enter that in the new password field.
- 3. Reenter your new password.
- 4. Click the **Change Password** button when you are finished making changes.

### (i) Password Requirements: Must be between 8 and 99 characters Must contain at least 1 number Password must contain a minimum of 1 lower case characters. • Password must contain a minimum of 1 upper case characters. Password must contain a minimum of 1 special characters. Password may not be the same as last 10 passwords. May not be the same as current password Current Password 1 ..... New Password ..... Confirm New Password ..... 3 Change Password

All fields below are required

### **Update User ID**

You can also update your user ID at any time. To create an effective user ID, create an ID that you will remember and that follows our required guidelines.

| <u> </u> | <b>Update User ID</b><br>Change your user ID for Digital Banking |
|----------|------------------------------------------------------------------|
|          |                                                                  |
| Туре     | your desired new User ID in the field below.                     |
| ĺ        | • User ID must be between 6 and 18 characters.                   |
| New      | User ID                                                          |
|          | 1                                                                |
|          | Save new User ID                                                 |
|          | Save new Oser ID                                                 |

In the Settings menu under the Security section, click **Update User ID** button.

- 1. Enter your new user ID.
- 2. Click the **Save new User ID** button when you are finished making changes.

### Secure Access Code Delivery

CrossFirst Bank verifies your identity using Secure Access Codes (SACs), which are numeric codes that are sent to you by phone call or text. Within the **Secure Access Code** section under the **Settings** menu, you can make changes to your delivery preferences or add new delivery channels.

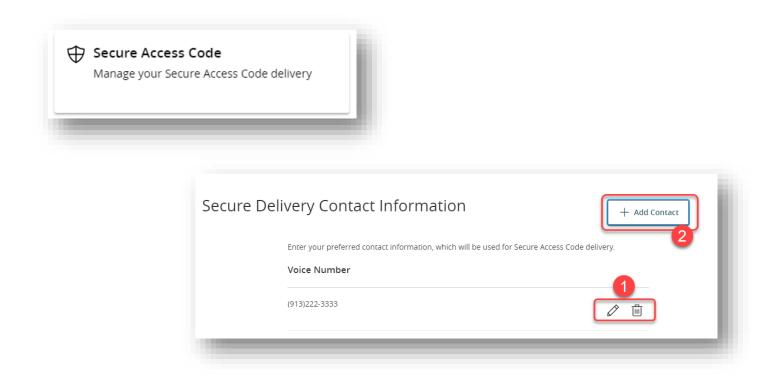

| United States           | $\sim$ |
|-------------------------|--------|
| MS Text Number          |        |
| (913) 222-3333          |        |
| MS Terms and Conditions |        |
| Agree To Terms          |        |
| Cancel Save 4           |        |

In the Settings menu, click **Secure Access Code** under the **Security** section.

1. Make changes to an existing phone number for your secure delivery method by

clicking the  $\checkmark$  icon to make changes or the 1 icon to delete a secure delivery method phone number.

- 2. Add a new secure delivery method by clicking the **Add Contact** button and selecting either **New Voice** or **New Text.**
- 3. Enter your phone number.
- 4. Click the **Save** button.
- 5. If adding a phone number for a text, you will need to check the box to Agree to the Terms.

### Alerts

When you create an alert through digital banking, you specify the conditions that trigger that alert, in order to stay on top of what's important to you.

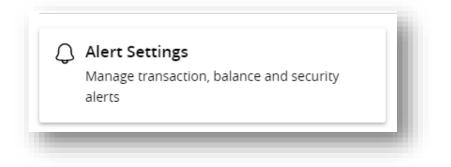

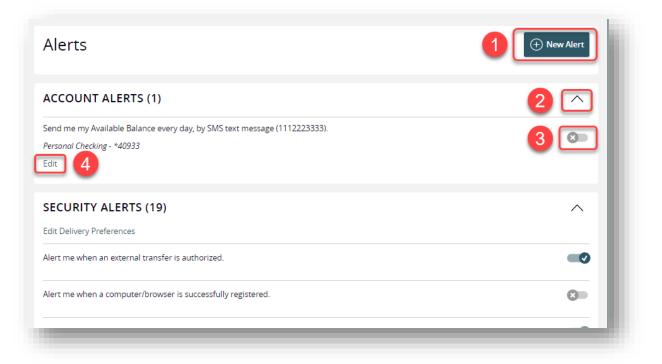

Select the **Settings** menu and click on the **Alert Settings** tab.

1. The **New Alert** button lets you create an account, history, online transaction, reminder, or wire alert.

2. The  $\land$  icon allows you to collapse or expand alert details for each category.

3. Toggling the switch turns an alert on or off without deleting it. Some alerts aren't able to be turned off for security reasons.

4. Use the "Edit" link to make changes to existing alerts.

#### **Security Alerts**

You can setup Security Alerts for notifications when certain security scenarios occur.

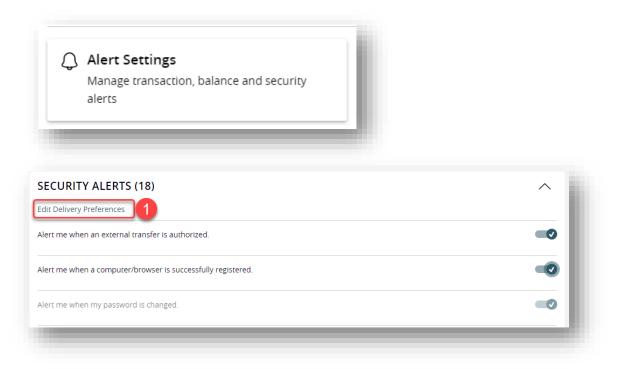

In the **Settings** menu click **Alert Settings**. The Security Alerts show directly on this page.

When a trigger occurs, Security Alerts are sent through secure messages. You can add additional delivery methods so you don't miss a notification.

#### In the Settings menu click Alert Settings

| EMAIL ADDRESS                                                                                                    |        |
|----------------------------------------------------------------------------------------------------|--------|
| Email Address                                                                                                    |        |
| jane.doe@gmaill.com                                                                                                    |        |
| PHONE NUMBER                                                                                                    |        |
| Country                                                                                                    |        |
| United States                                                                                                    | $\sim$ |
| Phone Number                                                                                                    |        |
|                                                                                                    |        |
|                                                                                                    |        |
| SMS TEXT NUMBER                                                                                                    |        |
|                                                                                                    | on.    |
| Message and data rates may apply. Expect 1 message/transacti                                                                    | on.    |
| Message and data rates may apply. Expect 1 message/transacti                                                                    | on.    |
| SMS TEXT NUMBER<br>Message and data rates may apply. Expect 1 message/transacti<br>Country<br>United States<br>Phone Number     | on.    |
| Message and data rates may apply. Expect 1 message/transacti<br>Country<br>United States                                        | on.    |
| Message and data rates may apply. Expect 1 message/transact<br>Country<br>United States<br>Phone Number                         | on.    |
| Message and data rates may apply. Expect 1 message/transacti<br>Country<br>United States<br>Phone Number<br>(111) 223-3333      | on.    |
| Message and data rates may apply. Expect 1 message/transacti Country United States Phone Number (111) 223-3333 Agree To Terms 3 | on.    |

- 1. Click the "Edit Delivery Preferences" link at the top of the listed Security Alerts. These changes will apply to all Security Alerts.
- 2. Enter the information for your preferred delivery method.
- 3. If you are opting to receive alerts via text message, you must check the box to agree to the terms and conditions.
- 4. Click the **Save** button when you are finished making changes.

#### **Account Alerts**

Account Alerts notify you when the balances in your accounts go above or below a number you specify.

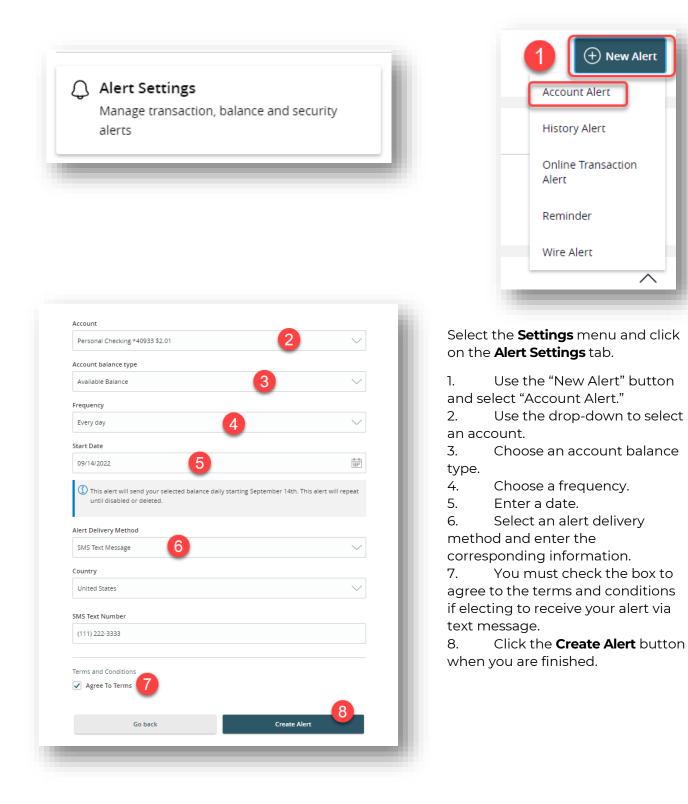

#### **History Alerts**

Create History Alerts for notification when a check number posts or transactions meet an amount you choose.

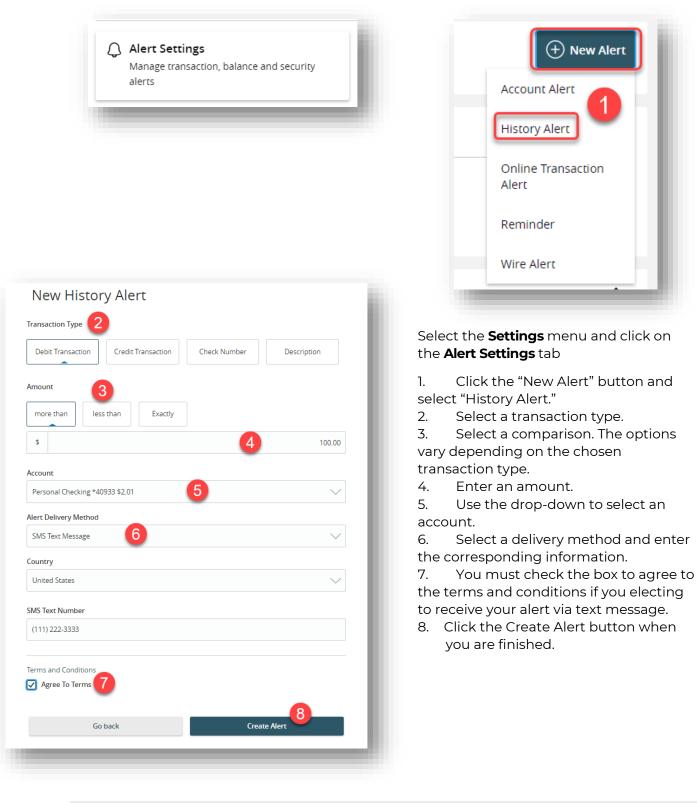

#### **Online Transaction Alerts**

Different types of transactions can occur in your accounts. Creating Online Transaction Alerts, will provide notification when various transfers, payments, or debits post to your account.

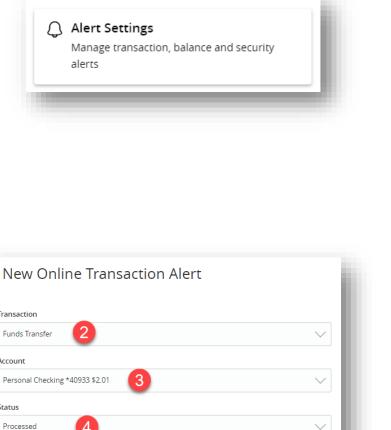

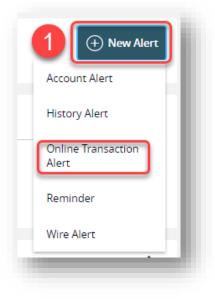

| Funds Transfer                  |         |
|---------------------------------|---------|
|                                 | $\sim$  |
| Account                         |         |
| Personal Checking *40933 \$2.01 | $\sim$  |
| Status                          |         |
| Processed 4                     | $\sim$  |
| Alert Delivery Method           |         |
| SMS Text Message 5              | $\sim$  |
| Country                         |         |
| United States                   | $\sim$  |
| SMS Text Number                 |         |
| (111) 222-3333                  |         |
| Terms and Conditions            |         |
| ☑ Agree To Terms 6              |         |
| _                               | 7       |
| Go back Creat                   | e Alert |

# Select the **Settings** menu and click on the **Alert Settings** tab

1. Click the "New Alert" button and select "Online Transaction Alert."

2. Use the drop-down to select a transaction type.

3. Use the drop-down to select an account.

4. Use the drop-down to select a status.

5. Select a delivery method and enter the corresponding information.

6. You must check the box to agree to the terms and conditions if electing to receive alerts via text message.

7. Click the Create Alert button when you are finished.

#### Reminder

Just like marking a calendar, set up alerts as reminders of specific dates or events.

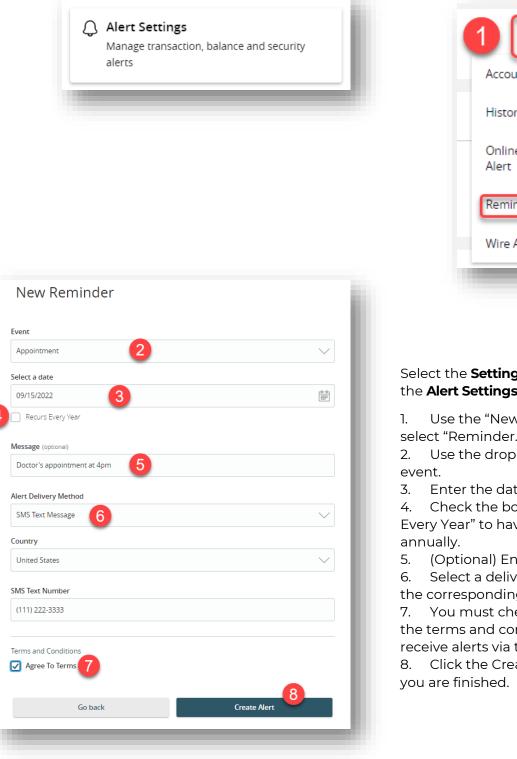

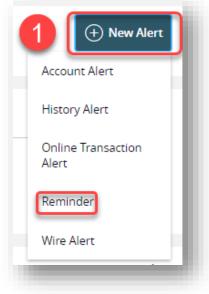

Select the Settings menu and click on the Alert Settings tab

Use the "New Alert" button and select "Reminder."

Use the drop-down to select an

Enter the date for the alert to occur.

4. Check the box next to "Recurs Every Year" to have your alert repeat

(Optional) Enter a message.

6. Select a delivery method and enter the corresponding information.

7. You must check the box to agree to the terms and conditions if electing to receive alerts via text message.

8. Click the Create Alert button when

#### Wire Alert

You can create Wire Alerts for notification of incoming wires.

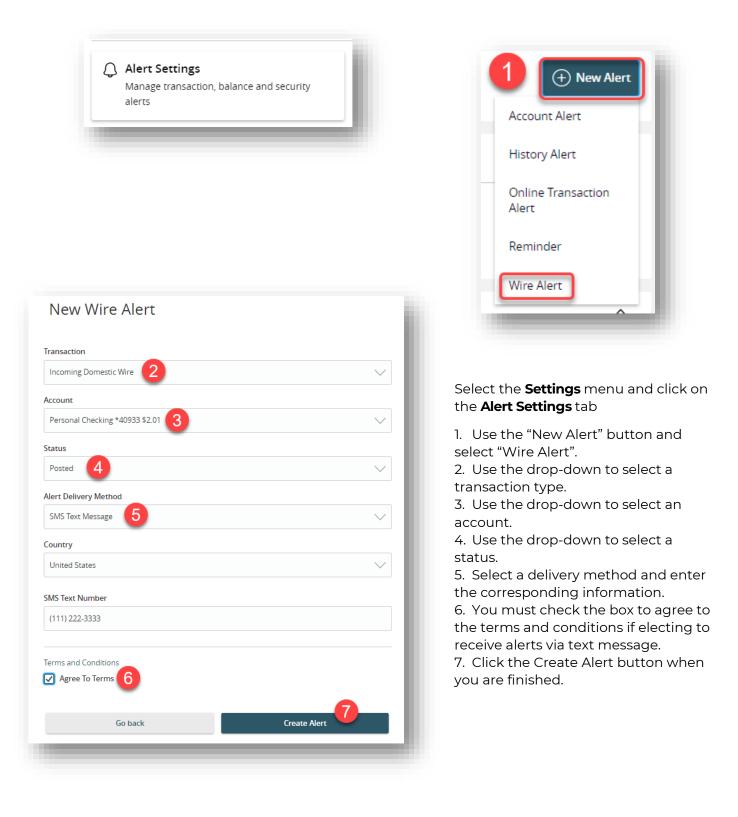

# Text Enrollment

Get account balances and more via text on your mobile device.

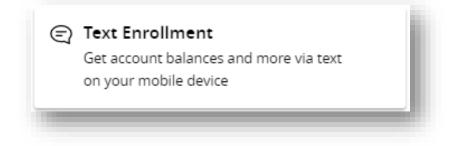

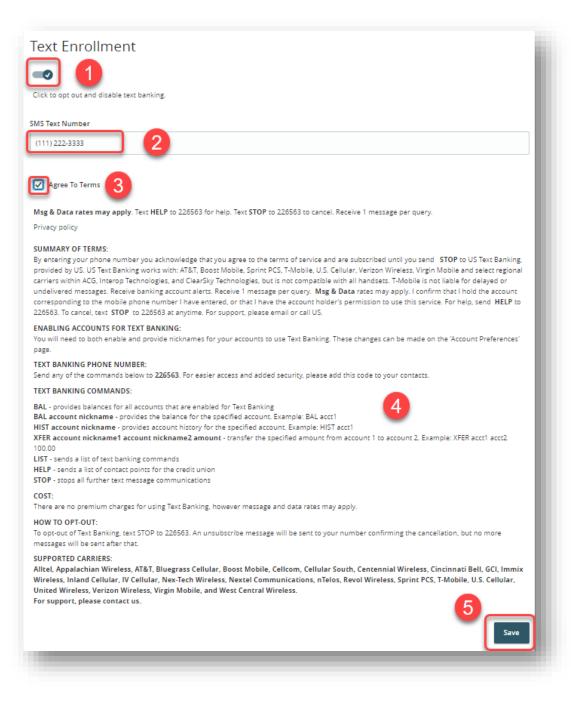

#### Select the Settings menu and click on Text Enrollment.

- 1. Click to enable and authorize text banking.
- 2. Enter the mobile number you wish to use for text alerts.
- 3. Check the box to agree to the terms and conditions which are listed below the check box for your review.
- 4. Review the **Text Banking Commands** for instructions on the different commands that can be used for balances, history, etc.
- 5. Click the **Save** button.

After clicking **Save**, the box below will appear. You must configure your accounts on your text device. Click the Visit Preferences button.

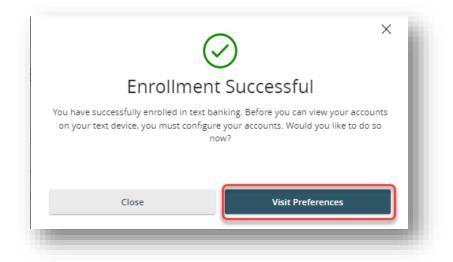

| ccount Preferences                                                                                                    |                                        |
|----------------------------------------------------------------------------------------------------|----------------------------------------|
| ck anywhere on the account row if you would like to add/edit an account nickname, enable SMS/Text banking c<br>counts as they are displayed on the homepage. | r view account details. Group and sort |
| C Search by account label, name, nickname, number, or product type                                                                                           |                                        |
| Accounts 🖉                                                                                                    | ~ ~                                    |
|                                                                                                    | ^                                      |
| CROSSFIRST PERSONAL *47035                                                                                                    | ~                                      |
| Details SMS/Text 2                                                                                                    |                                        |
| SMS/Text Enrollment                                                                                                    |                                        |
|                                                                                                    |                                        |

- 1. Click directly on the account to expand the preference options.
- 2. Click on the SMS/Text tab.
- 3. Click to enable SMS/Text Enrollment
- 4. (Optional) Click the pencil icon to change the display name for the messages you will receive. Maximum of three characters.

### Messages

Commuicate securely with our Client Care team within digital banking. Please be aware that it may take up to 24 hours for someone to respond to your message. If your question or concern is of an urgent nature or you are reporting fraud, please call (844) 261-2548.

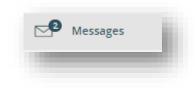

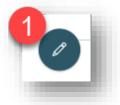

Select the

**Messages** tab from the menus on the left side of the screen.

- 1. Click the compose a new message.
- 2. Use the drop-down to select a message recipient.
- 3. Type your subject in the Message subject field.
- 4. Type your message in the body of the Message field.
- 5. (Optional) Click the Attach a File button if you have an attachment to include with your message.
- 6. Click the Send Message button.

Once Client Care responds it will be visible to you in this same Messages menu.

| NEW MESSAGE                                                  |                   |
|--------------------------------------------------------------|-------------------|
| Message recipient                                            |                   |
| Client Care                                                  | ~                 |
| Message subject                                              |                   |
|                                                              | 3                 |
| Message                                                      | -                 |
|                                                              |                   |
| 4                                                            |                   |
| -                                                            |                   |
|                                                              |                   |
|                                                              |                   |
|                                                              |                   |
|                                                              |                   |
| Attachments                                                  | 5 Attach a file   |
| (i) Supported attachment file t                              | ypes:             |
| .ach, .doc, .docx, .jpeg, .<br>.pptx, .rtf, .text, .txt, .wp |                   |
| Go back                                                      | 6<br>Send message |
|                                                              |                   |

# Transfer Money

Transfer money between your CrossFirst Bank accounts using the Transfer Money feature. These transactions go through immediately.

| From Account                    |           |
|---------------------------------|-----------|
| Personal Checking *40933 \$2.01 | $\sim$    |
| To Account                      |           |
| Personal Savings *00240 \$1.00  | $\sim$    |
| Amount                          |           |
| \$                              | 2 1.00    |
| Frequency                       |           |
| One time transfer               | $\sim$    |
| Transfer Date                   |           |
| 09/14/2022 4                    | <u>●●</u> |
| Memo (optional)                 |           |
| 5                               |           |
|                                 | 6         |

#### In the Transfers & Payments menu select Transfer Money.

- 1. Select the accounts to transfer funds between using the "From Account" and "To Account" drop-downs.
- 2. Enter the amount to transfer.
- 3. Enter the frequency in the "Frequency" drop-down.
- 4. Enter the date to process the transaction.
- 5. (Optional) Enter a memo that will display along with the transaction in digital banking when viewing the transaction details.
- 6. Click "Transfer Funds" to complete the transfer.

|                 | Frequency       1st of the month     A                                                            |
|-----------------|---------------------------------------------------------------------------------------------------|
|                 | Start Date                                                                                        |
|                 | 09/15/2022 B                                                                                      |
|                 | Transfers falling on a Sunday or banking holiday will be<br>processed the following business day. |
|                 | Repeat Duration                                                                                   |
|                 | Forever (Until I Cancel)                                                                          |
| Single Transfer | Until Date (Set An End Date)                                                                      |
|                 | Memo (optional)                                                                                   |
|                 |                                                                                                   |
| Transfer Funds  |                                                                                                   |

- 7. To setup a recurring transfer, follow the steps below:
  - a. Select your desired frequency for the transfer to occur under the "Frequency" drop-down.
  - b. Enter a start date for this transaction in the "Start Date" field using the calendar feature.
  - c. Decide if the transfer will repeat forever or have an end date under the "Repeat Duration" field.
  - d. Click "Transfer Funds" to complete the transfer and setup the recurring transfer series.

# Loan Payment

One-time and recurring CrossFirst Bank loan payments can be made using the Loan Payment feature.

|                                         | _                                                                                                    |
|-----------------------------------------|----------------------------------------------------------------------------------------------------|
|                                         |                                                                                                    |
|                                         |                                                                                                    |
|                                         |                                                                                                    |
| nts.                                    |                                                                                                    |
| \$12.37                                 | $\sim$                                                                                                    |
| - 1                                     |                                                                                                    |
|                                         | $\sim$                                                                                                    |
|                                         |                                                                                                    |
| Next Payment Date:<br>10/22/2022        | Last Payment Amount:<br>\$0.01                                                                                                    |
| Year-to-date interest amount:<br>\$0.01 | Estimated Payoff Amount:<br>\$120.41                                                                                                    |
| Maturity Date:<br>9/22/2032             | Interest Rate:<br>6.00%                                                                                                    |
| Commitment Balance:<br>\$120.15         | Available Balance:<br>\$999,879.85                                                                                                    |
|                                         |                                                                                                    |
|                                         |                                                                                                    |
| 2                                       | $\sim$                                                                                                    |
|                                         |                                                                                                    |
|                                         | 0.00                                                                                                    |
| n                                       |                                                                                                    |
| £                                       | \$0.00<br>\$ <b>0.00</b>                                                                                                    |
|                                         |                                                                                                    |
|                                         | 4 🛱                                                                                                    |
|                                         |                                                                                                    |
|                                         | Submit 5                                                                                                    |
|                                         | A<br>Next Payment Date:<br>10/22/2022<br>Year-to-date interest amount:<br>\$0.01<br>Maturity Date:<br>9/22/2032<br>Commitment Balance:<br>\$120.15<br>2<br>2<br>2 |

#### In the Transfers & Payments menu select Loan Payment.

- 1. Using the "From" and "To" drop-downs, select the account the funds will be taken from and the account to apply the payment.
- 2. Select the payment type from the "Payment Type" drop-down. You can select from the following: Regular Payment, Unscheduled Interest Payment, Unscheduled Principal Payment and Paydown to \$0.
- 3. Enter the amount of the payment.
- 4. Enter the payment date.
- 5. Click "Submit" to process the payment.

| Monthly                            |          | <b>B</b> ~            |
|------------------------------------|----------|-----------------------|
| itart Date                         | End Date |                       |
| 09/15/2022 C                       |          | (++)<br>()            |
| Repeat forever                     |          |                       |
| Payment Frequency:     Start Date: |          | Monthly<br>09/15/2022 |
| End Date:<br>Payment Amount Due:   |          | \$0.00                |
| Total Payment Amount:              |          | \$0.00                |
| <b>/lemo</b> (optional)            |          |                       |
|                                    |          |                       |
| Clear                              |          | Submit                |

- 6. If you would like to setup a recurring payment, follow the steps below.
  - a. Check the box next to "make this a recurring transaction"
  - b. Use the "Frequency" drop-down to specify how often the transfer should occur.
  - c. Enter a start and end date for this transaction using the calendar feature.
  - d. If your transaction doesn't have an end date, check the box next to "Repeat forever".

# Recipients

A recipient is any person or company that receives payments from your account. For easy access on the Recipient Management page, set up individual profiles, so funds can be sent to or received by a recipient. After they are created, they can be included in multiple payments or templates.

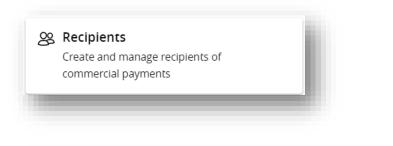

| Recipients     |                         |                      |            |
|----------------|-------------------------|----------------------|------------|
| New Recipient  |                         |                      | ×          |
| Name 🔺 🖪       | Email Address 🔺         | Number of Accounts 🔺 | Actions    |
| Test Recipient | testrecipient@gmail.com | 1                    | <b>C</b> : |
|                |                         |                      |            |

- A. The following information presents for each recipient:
  - Name
  - $\cdot$  Email address
  - Number of accounts they have
- B. Click the A icon next the appropriate column to sort recipients by display name, number of accounts, or email address.
- C. Click the<sup>\*</sup> icon in the Actions column to make edits to, delete a specific recipient, or view payment history. Click on this icon and click "Edit" to make any changes to a recipient's account information. If the recipient is tied to a template, the change will also be updated in the template. A notice will appear for verification.
- D. Type a recipient name in the "Search Recipients" search bar to locate a specific recipient.

# ACH Only-Adding a Recipient

If you are assigned the Manage Recipient ability, you need to set up your recipients before you can send payments. In order to add a recipient, you need to have their account information.

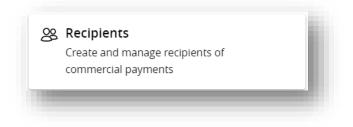

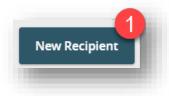

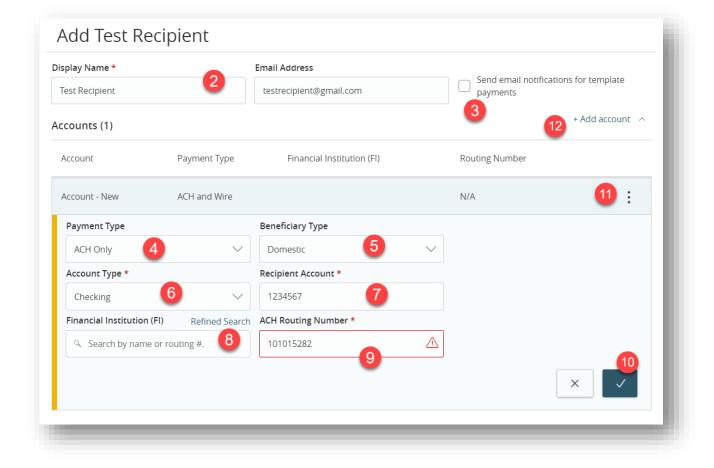

- 1. Click the **New Recipient** button.
- 2. Enter a display name and the recipient's email address (optional).
- 3. Check the box next to "Send email notifications for template payments" to alert them when a payment is sent.
- 4. Select a payment type using the "Payment Type" drop-down. Select "ACH Only" for a recipient who will receive only ACH transactions.
- 5. Select a beneficiary type using the "Beneficiary Type" drop-down.
- 6. Select the recipient's account type using the "Account Type" drop-down.
- 7. Enter the recipient's account number.
- 8. (Recommended) Enter the financial institution (FI) by searching for the bank using the ACH routing number provided to you by the beneficiary. Enter the routing number in the "Financial Institution" field and click on the bank to automatically load the bank's details in the "Beneficiary FI" fields. Ensure the bank name matches the bank name provided to you by the beneficiary.
- 9. Enter the recipient's ACH routing number in the "ACH Routing Number" field if the "Financial Institution" search is not used to automatically fill this field.
- 10. Click the 🔛 button when you are finished.
- 11. Click the <sup>1</sup> icon to edit or remove the recipient's account information if needed.
- 12. (Optional) Click the "+Add Account" link to add another account for the recipient.

| Display Name *        |              | Email Address              |                               |                         |
|-----------------------|--------------|----------------------------|-------------------------------|-------------------------|
| Test Recipient        |              | testrecipient@gmail.com    | Send email notificat payments | ons for template        |
| Accounts (1)          |              |                            |                               | + Add account $\ \land$ |
| Account               | Payment Type | Financial Institution (FI) | Routing Number                |                         |
| Checking - *4567      | ACH Only     |                            | 101015282                     | :                       |
| Recipient Details     |              |                            |                               | ^                       |
| Wire Recipient Name 💿 |              | ACH Recipient Name * 💿     | ACH ID ③                      |                         |
|                       |              | Test Recipient             |                               |                         |
| Country               |              | Address 1                  | Address 2                     |                         |
| United States         | $\sim$       |                            |                               |                         |
| City                  |              | State                      | ZIP                           |                         |
|                       |              | Select State               | $\sim$                        |                         |
| Templates (0)         |              |                            |                               | ~                       |
|                       |              |                            |                               | 14                      |
|                       |              |                            | Cancel                        | Save Recipient          |

- 13. After saving the account details, you must enter the "ACH Recipient Name". This is the name of your recipient as recognized by the beneficiary financial institution. It is often the same as the "Display Name" entered earlier. No other fields are required for ACH only recipients.
- 14. Click the **Save Recipient** button.

# Wire Only (Domestic)- Adding a Recipient

### Part 1 of 4: Adding a Recipient

If you are assigned the Manage Recipient ability, you need to set up your recipients before you can send payments. In order to add a recipient, you need to have their account information. Follow these steps to create a recipient for a domestic wire.

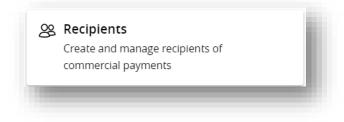

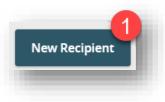

| play Name *         |              | Email Address *                              |                |                                   |                  |
|---------------------|--------------|----------------------------------------------|----------------|-----------------------------------|------------------|
| Test Recipient      | 2            | testrecipient@gmail.com                      |                | Send email notificati<br>payments | ons for template |
| ccounts (1)         |              |                                              |                | 3                                 | + Add account 🗠  |
| Account             | Payment Type | Financial Institution (FI)                   | )              | Routing Number                    |                  |
| Account - New       | ACH and Wire |                                              |                | N/A                               | :                |
| Payment Type        |              | Beneficiary Type                             |                |                                   |                  |
| Wire Only           | ~            | Domestic 5                                   | $\sim$         |                                   |                  |
| Recipient Account * |              | Financial Institution (Fl)                   | Refined Search |                                   |                  |
| 1234567             | 6            | <ul> <li>Search by name or routir</li> </ul> | ng #.          |                                   |                  |

- 1. Click the **New Recipient** button.
- 2. Enter a display name and the recipient's email address (optional).
- 3. Check the box next to "Send email notifications for template payments" to alert them when a payment is sent.

- 4. Select payment type using the "Payment Type" drop-down. Select "Wire Only" for a recipient who will receive payments via wires only.
- 5. Select a beneficiary type using the "Beneficiary Type" drop-down. For a Domestic wire, select "Domestic".
- 6. Enter the recipient's account number in the "Recipient Account" field.

### Part 2 of 4: Adding Beneficiary FI Detail

When adding a wire, the beneficiary FI is the final bank that receives the funds.

| Payment Type                     | Beneficiary Type                          |                 |
|----------------------------------|-------------------------------------------|-----------------|
| Wire Only $\checkmark$           | Domestic 🗸 🗸                              |                 |
| Recipient Account *              | Financial Institution (FI) Refined Search |                 |
| 1234567                          | Search by name or routing #.              |                 |
| Beneficiary Fl 💿                 |                                           |                 |
| Name *                           | Country *                                 | FI ABA Number * |
| CROSSFIRST BANK                  | United States 🗸 🗸                         | 101015282       |
| Address 1 *                      | Address 2                                 | City *          |
| 4622 Pennsylvania Ave Suite 1500 |                                           | Kansas City     |
| State *                          | Postal Code *                             |                 |
| Missouri 🗸                       | 64112                                     |                 |
| ntermediary Fl 💿                 |                                           |                 |
| Name                             | Country                                   | FI ABA Number   |
|                                  | United States 🗸 🗸                         |                 |
| Address 1                        | Address 2                                 | City            |
| iuuress i                        |                                           |                 |
|                                  |                                           |                 |
| State                            | Postal Code                               |                 |

- (Recommended) Enter the financial institution (FI) by searching for the bank using the "Financial Institution" field. Search using the wire routing number provided to you by the beneficiary. Select the bank to automatically load the bank's details in the "Beneficiary FI" fields. Ensure the bank name matches the bank name provided to you by the beneficiary.
- 2. If the "Financial Institution" search feature is not used from step 1, manually enter the recipient's wire routing number in the "FI ABA Number" field. You must also manually enter the beneficiary FI address.
- 3. If no intermediary bank is needed, click the icon when you are finished to save the beneficiary FI fields. If an intermediary bank is needed, follow the steps in part 3 before saving.

### Part 3 of 4: Intermediary FI Detail

Some FIs use an in-between third-party bank called an intermediary FI to process funds. If your beneficiary FI requires an intermediary FI, you need the FI's wire routing number.

| Wells Fargo               | United States | 121000248 |
|---------------------------|---------------|-----------|
| Address 1                 | Address 2     | City      |
| State                     | Postal Code   |           |
| Select State $\checkmark$ |               | 2         |
|                           |               | ×         |

- 1. Enter the intermediary FI's name and routing number.
- 2. Click the conto save the beneficiary FI fields.

#### Part 4 of 4: Recipient Address Details

You need to provide a recipient's address information in order to setup a recipient that can receive a wire. Follow these final steps to finish creating the recipient.

|                |   | ACH Recipient Name 💿 |        | ACH ID ③  |
|----------------|---|----------------------|--------|-----------|
| Test Recipient | 1 |                      |        |           |
| Country *      |   | Address 1 *          |        | Address 2 |
| United States  | ~ | 123 Main Street      |        |           |
| City *         |   | State *              |        | ZIP *     |
| Leawood        |   | Kansas               | $\sim$ | 66211     |

Enter the "Wire Recipient Name". This is the name of your recipient as recognized by the beneficiary financial institution. It is often the same as the "Display Name" entered earlier.

- 1. Select the recipient's country using the drop-down, then enter their address in the "Address 1 & 2" fields.
- 2. Enter the City, State, and Zip Code in the applicable fields.
- 3. Click the **Save Recipient** button.

# Wire Only (International)- Adding a Recipient

### Part 1 of 4: Adding a Recipient

If you are assigned the Manage Recipient ability, you need to set up recipients before you can send payments. To add a recipient, you need to have their account information. Follow these steps to create a recipient for a domestic wire.

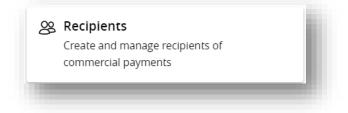

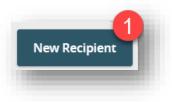

| splay Name *<br>Fest Recipient | 2            | Email Address * testrecipient@gmail.com |        | Send email notification<br>payments | ·                 |
|--------------------------------|--------------|-----------------------------------------|--------|-------------------------------------|-------------------|
| ccounts (1)                    |              |                                         |        | -                                   | + Add account 🛛 🔨 |
| Account                        | Payment Type | Financial Institution (FI)              |        | Routing Number                      |                   |
| Account - New                  | ACH and Wire |                                         |        | N/A                                 | :                 |
| Payment Type                   | 4            | Beneficiary Type 5                      |        | International Account Type          |                   |
| Wire Only                      | · · ·        |                                         | $\sim$ | Account and SWIFT/BIC               | $\sim$            |
| Recipient Account *            | 6            | Financial Institution (FI)              |        |                                     |                   |
| 1234567                        |              | ۹. Search by name or SWIFT/BIC #.       |        |                                     |                   |
| IBAN                           | Other 7      |                                         |        |                                     |                   |

- 1. Click the **New Recipient** button.
- 2. Enter a display name and the recipient's email address (optional).

- 3. Check the box next to "Send email notifications for template payments" to alert them when a payment is sent.
- 4. Select payment type using the "Payment Type" drop-down. Select "Wire Only" for a recipient who will receive payments via wires only.
- 5. Select beneficiary type using the "Beneficiary Type" drop-down. For an international wire select "International" from the drop-down menu.
- 6. Enter the recipient's account number in the "Recipient Account" field.
- 7. Select if the account is an IBAN account or Other.

### Part 2 of 4: Adding Beneficiary FI Detail

When adding a wire, the beneficiary FI is the financial institution that ultimately receives the funds.

| Payment Type        |        | Beneficiary Type              |                   | International Account Type |        |
|---------------------|--------|-------------------------------|-------------------|----------------------------|--------|
| Wire Only           | $\sim$ | International                 | $\sim$            | Account and SWIFT/BIC      | $\sim$ |
| Recipient Account * |        | Financial Institution (FI)    |                   |                            |        |
| 1234567             |        | ۹. <u>Bnmxmxmm</u>            | <b>1</b> ×        |                            |        |
| IBAN Other          |        | BANCO NACIONAL D              | E MEXICO          |                            |        |
| Beneficiary Fl 💿    |        | Roberto Medellin No 800 Mexic | o City CMX, 01219 |                            |        |
| Name *              |        | SWIFT/BIC                     | BNMXMXMM          | SWIFT/BIC *                |        |

| Payment Type                | Beneficiary Type           | International Account Ty | /pe |
|-----------------------------|----------------------------|--------------------------|-----|
| Wire Only                   | ✓ International            | Account and SWIFT/BIC    |     |
| Recipient Account *         | Financial Institution (FI) |                          |     |
| 1234567                     | Search by name or SWIFT/BI | . #.                     |     |
| IBAN Other                  |                            |                          |     |
| Beneficiary Fl 💿            | 2                          |                          |     |
| Name *                      | Country *                  | SWIFT/BIC *              |     |
| Banco Nacional de Mexico SA | Mexico                     | ✓ BNMXMXMM               |     |
| Address 1 *                 | Address 2 *                | Address 3                |     |
| Roberto Medellin No 800     | Mexico City, CMX           | 01219                    |     |
| Intermediary FI 💿           |                            |                          |     |
| Name                        | Country                    | FI ABA Number            |     |
|                             | United States              | $\sim$                   |     |
| Address 1                   | Address 2                  | City                     |     |
|                             |                            |                          |     |
| State                       | Postal Code                |                          |     |
| Select State                | $\sim$                     |                          | 3   |
|                             |                            |                          |     |

- (Recommended) Enter the financial institution (FI) by searching for the bank using the "Financial Institution" field. Search using the SWIFT or BIC number provided to you by the beneficiary. Once located, select the bank to automatically load the bank's details in the "Beneficiary FI" fields. Ensure the bank name matches the bank name provided to you by the beneficiary.
- 2. If the "Financial Institution" search feature is not used from step 1, manually enter the recipient's SWIFT/BIC in the "SWIFT/BIC" field. You must also manually enter the beneficiary FI address.
- 3. If no intermediary bank is needed, click the icon when you are finished to save the beneficiary FI fields. If an intermediary bank is needed, follow the steps in part 3 before saving.

### Part 3 of 4: Intermediary FI Detail

Some FIs use an in-between third-party bank called an intermediary FI to process funds. If your beneficiary FI requires an intermediary FI, you need the FI's wire routing number.

| Name *       | Country *     | FI ABA Number * |   |
|--------------|---------------|-----------------|---|
| Wells Fargo  | United States | ∨ 101015282     |   |
| Address 1    | Address 2     | City            |   |
| State        | Postal Code   |                 |   |
| Select State | ~             |                 | 2 |
|              |               | ×               |   |

- 1. Enter the intermediary FI's name and routing number.
- 2. Click the icon to save the beneficiary FI fields.

## Part 4 of 4: Recipient Address Details

You need to provide a recipient's address information in order to setup a recipient that can receive a wire. Follow these final steps to finish creating the recipient.

| Accounts (1)          |              |                             | + )                | Add account 🗠  |
|-----------------------|--------------|-----------------------------|--------------------|----------------|
| Account               | Payment Type | Financial Institution (FI)  | Routing Number     |                |
| Account - *4567       | Wire Only    | Banco Nacional de Mexico SA | N/A                | :              |
| Recipient Details     |              |                             |                    | ^              |
| Wire Recipient Name 💿 |              | ACH Recipient Name 💿        | ACH ID ③           |                |
| Test Recipient        |              |                             |                    |                |
| Country *             |              | Address *                   | City, Province * ③ |                |
| Mexico 2              | ~            | Av. 5 de Mayo               | Cuauhtémoc         |                |
| Postal Code *         |              |                             |                    |                |
| 06050                 |              |                             |                    |                |
| Templates (0)         |              |                             |                    | ~              |
|                       |              |                             |                    |                |
|                       |              |                             |                    | 4              |
|                       |              |                             | Cancel             | Save Recipient |

- 1. Enter the "Wire Recipient Name". This is the name of your recipient as recognized by the beneficiary financial institution. It is often the same as the "Display Name" entered earlier.
- 2. Select the recipient's country using the drop-down, then enter their address in the "Address" field.
- 3. Enter the City and/or Province in the "City, Province" field. Enter the postal code.
- 4. Click the **Save Recipient** button.

# Payment Template Overview

If you have frequent repeating payments such as payroll or wires, you can set up a template, so each transaction is fast and simple. These templates automate your routine transactions by making a payment model with detailed directions established by an authorized user. Using templates reduces mistakes and saves time on a regular basis.

| and Wire payments              |                 | _            |                  |                    |              |
|--------------------------------|-----------------|--------------|------------------|--------------------|--------------|
|                                |                 |              |                  |                    |              |
| ayments                        |                 |              |                  |                    |              |
| New Payment                    |                 |              | ٩                | test ACH template  | ×            |
| Templates                      |                 |              |                  | + Crea             | ate Template |
| 1 Result Filters: All ACH Batc | h               |              |                  |                    |              |
| Name 🔺 🖪                       | Туре 🛎          | Recipients 🔺 | Last Paid Date 🔺 | Last Paid Amount 🔺 | Actions      |
| 숫 Test ACH Template            | ACH Batch (PPD) | 1            |                  |                    | :            |
|                                |                 |              |                  |                    |              |

In the Transfers & Payments menu, select the ACH & Wires menu.

- A. You can find specific templates by using the search bar or filter for your templates using the provided filters.
- B. Click the pyramid icon next to the appropriate column to sort templates by name, transaction type, recipient, last paid date, and last paid amount.

- C. Templates can be saved to your favorites by clicking the  $\stackrel{ ext{there}}{=}$  icon.
- D. Click the <sup>i</sup> icon to make a payment, edit, copy, or delete a template.

# **Creating a Template**

If you are assigned Draft or Approval rights, you can create a template for recurring transactions. A template is a pre-made payment model. It contains detailed directions that can be used for repeated transactions. Using a template helps reduce mistakes and assign tasks and control payments. It's best practice to use a template if you are sending payments to:

- $\cdot$  Vendors or suppliers
- Collections
- Payroll

## ACH Batch and ACH Collection Templates

Depending on your user rights, you can create a template for an ACH batch or ACH collection. An ACH batch allows you to send multiple payments to multiple recipients. An ACH collection batch allows you to send multiple debit transactions to multiple recipients. Creating a template helps reduce mistakes and keeps payments consistent.

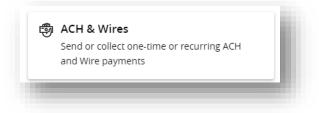

In the Transfers & Payments menu, select the ACH & Wires menu.

| Payments                   |         |               |                  |                          | l |
|----------------------------|---------|---------------|------------------|--------------------------|---|
| New Payment                |         |               | Search templates |                          | l |
| Templates                  |         |               | 1                | + <u>Create Template</u> |   |
| 73 Results Filters: All AC | H Batch | Domestic Wire |                  |                          | ł |

| Template Properties                    |                              |                            |
|----------------------------------------|------------------------------|----------------------------|
| Template Name                          | Template Access Rights       |                            |
| Test ACH Template                      | 30 of 34 user roles selected |                            |
| Origination Details                    | -                            |                            |
| SEC Code ⊚                             | Company Entry Description 6  | From Subsidiary            |
| PPD - Prearranged Payment and Deposi 🗸 |                              | 123 Business<br>******1231 |
| Account 8                              |                              |                            |
| CROSSFIRST BUSINESS BASIC CKG          |                              |                            |
|                                        | 5                            |                            |

- 1. Select a template type using the "+Create Template" link and choose "ACH Batch" or "ACH Collection". ACH Batch is a credit batch to your recipient and ACH Collection is debit batch to your recipient.
- 2. (Optional) If you need to change your payment type, click the "Change Type" link.
- 3. Enter the template name.
- 4. Select the users that have access to the template by clicking the "Template Access Rights" link.
- 5. Select an SEC code using the drop-down.
- 6. Enter the "Company Entry Description". This field is limited to 10 characters and will display as the originator name on the recipient's end. Often, it is the same as your business's name.
- 7. Select the subsidiary in the "From Subsidiary" drop-down. The subsidiary is the ACH company the batch is being originated from.
- 8. Select an account in the "Account" drop-down. The account is the offset account for the ACH batch.

| SEC Code 💿                                            | Company Entry Description    | From Subsidiary            |      |
|-------------------------------------------------------|------------------------------|----------------------------|------|
| PPD - Prearranged Payment and Deposi $\smallsetminus$ | 123 Busine                   | 123 Business<br>******1231 |      |
| Account                                               |                              |                            |      |
| CROSSFIRST BUSINESS BASIC CKG<br>*83785 \$3.55        |                              |                            |      |
| Recipients (1)                                        | Filters: All Pre-Notes Q Fin | d recipients in payment    | :    |
| Add multiple recipients 9 Recipient/Account           | Amount                       |                            |      |
| Joe Demo<br>Checking 123456                           | s 12 10.00                   |                            | 13 : |
|                                                       | + Add another recipient      |                            |      |
|                                                       |                              |                            |      |
| 10.00                                                 |                              | Cancel                     | Save |

- 9. (Optional) Click the "+ add multiple recipients" link to add several recipients at once.
- 10. (Optional) Use the search bar to locate a specific recipient after recipients are added to the template.
- 11. Select a recipient.
- 12. Enter an amount. Leave the amount at 0.00 if the amount may change and you prefer the amount to be entered at the time the payment is sent.
- 13. (Optional) Click the <sup>‡</sup> icon to expand, view details, or notify a specific recipient. You can only use the notify recipient feature if the recipient has an email address listed.

| ecipient/Account         | Amount                         | Show payment actions for account |
|--------------------------|--------------------------------|----------------------------------|
| ⊘ This payment is valid. |                                | 14                               |
| Joe Demo<br>Checking     | 123456 \$ 10.00                | •                                |
| Notify Recipient         | Hide Details                   |                                  |
| RECIPIENT DETAILS        |                                |                                  |
| Display Name<br>Joe Demo | ACH Recipient Name<br>Joe Demo | ACH ID                           |
| Email Address            | Address 1<br>123 Main St       | Address 2                        |
| <b>City</b><br>Miami     | State<br>FL                    | ZIP<br>33558                     |
| Country<br>United States |                                |                                  |
| ACCOUNT DETAILS          |                                |                                  |
| Account Type<br>Checking | Recipient Account<br>123456    | ACH Routing Number<br>111111118  |
| Addendum (optional)      |                                |                                  |
| 15                       |                                |                                  |
|                          |                                |                                  |
|                          | + Add another recipient        |                                  |
|                          |                                |                                  |
| 0.00                     |                                | Cancel Save                      |
| payments                 |                                | Cancel Save                      |

- 14. (Optional) After clicking the <sup>‡</sup> icon, click "Show Details" to view recipient information. You can make edits to the recipient by clicking on the pencil icon next to the recipient details.
- 15. (Optional) Enter an addendum.

| ecipient/Account     | Amount |                   |        |
|----------------------|--------|-------------------|--------|
| Joe Demo<br>Checking | \$     | 10.00             | :      |
|                      | + Add  | another recipient |        |
|                      |        | 16                |        |
| .00                  |        |                   | <br>17 |

16. Click the "+ Add another recipient" link to continue adding recipients in the same way.

17. Click the **Save** button.

## **Domestic and International Wire Templates**

Send a domestic wire to any recipient in your country and send an international wire to a recipient across the world. International wires can be sent in either US dollars or foreign currency. Create a template to help reduce mistakes and keep payments consistent. You will need the appropriate user rights to create a wire template.

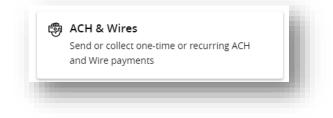

In the Transfers & Payments menu, select the ACH & Wires menu.

| Payments                                        |                  |
|-------------------------------------------------|------------------|
| New Payment                                     | Search templates |
| Templates                                       |                  |
| 73 Results Filters: All ACH Batch Domestic Wire |                  |

| Domestic Wire Change | Гуре <b>2</b>                                               |
|----------------------|-------------------------------------------------------------|
| Template Properties  | Template Access Rights         28 of 34 user roles selected |
| Drigination Details  |                                                             |
| From Subsidiary      | Account                                                     |

- 1. Select a template type using the "+Create Template" link and choose "Domestic Wire" or "International Wire".
- 2. (Optional) If you need to change your payment type, click the "Change Type" link.
- 3. Enter the template name.

- 4. Select the users that have access to the template by clicking the "Template Access Rights" link.
- 5. Select the subsidiary in the "From Subsidiary" drop-down.
- 6. Select an account in the "Account" drop-down.

| ecipient/Account                    | Amount |       | -           |
|-------------------------------------|--------|-------|-------------|
| Kevin Test<br>Checking 1            | \$     | 10.00 |             |
| Notify 11 Show Details<br>Recipient |        |       |             |
| urpose Of Wire 💿 12                 |        |       |             |
| Payment for goods                   |        |       |             |
| PTIONAL WIRE INFORMATION            |        |       | ^           |
| lessage to Beneficiary 💿            |        |       |             |
| Payment for invoice 1234            |        |       |             |
| escription @                        |        |       |             |
| -                                   |        |       |             |
|                                     |        |       | 15          |
|                                     |        |       |             |
|                                     |        |       | Cancel Save |

| ecipient/Account                                 | Currency   | Amount |      |
|--------------------------------------------------|------------|--------|------|
| Final USD Int'l test<br>SWIFT/BIC DEUTDEDB600 12 | FUR - Euro | €      | 0.00 |
| urpose Of Wire 💿                                 |            |        |      |
|                                                  |            |        |      |
|                                                  |            |        |      |
|                                                  |            |        |      |

- 7. Use the search bar to locate a specific recipient.
- 8. (Optional) Click the <sup>‡</sup> icon to expand or collapse selected recipients. You can select "Show Details" to view or edit recipient information.
- 9. For an international wire, select the currency in the "Currency" drop-down.
- 10. Enter an amount. Leave the amount at 0.00 if the amount may change and you prefer the amount to be entered at the time the wire is sent.
- 11. Check the box "Notify Recipient" to send a message notifying the recipient of the wire. This box can only be checked if an email address is listed for the recipient.
- 12. Enter the purpose of the wire in the "Purpose of Wire" field.
- 13. (Optional) Enter a Message to Beneficiary.

- 14. (Optional) Enter a Description. This field is internal to your online banking and will not travel with the wire.
- 15. Click the **Save** button.

# Sending a Single Payment

It is easy to make a single payment once you set up your recipients. You can change your payment types to create ACH payments or wire transfers all from one convenient location.

## ACH Batch and ACH Collection

Draft or create a new ACH batch or ACH collection in just a few steps.

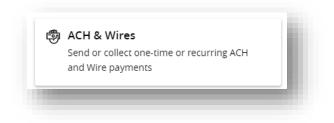

#### In the Transfers & Payments menu, select the ACH & Wires menu.

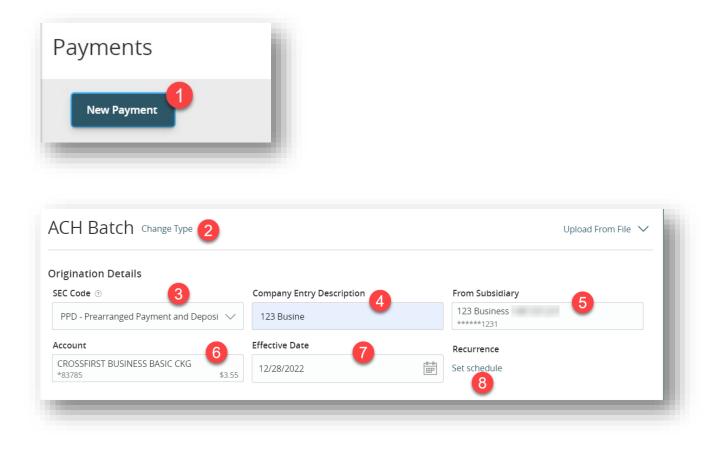

- 1. Select either "ACH Batch" or "ACH Collection" by clicking on the **New Payment** button.
- 2. (Optional) If you need to change your payment type, click the "Change Type" link.
- 3. Select an SEC code using the drop-down.
- 4. Enter the "Company Entry Description". This field is limited to 10 characters and will display as the originator name on the recipient's end. Often, it is the same as your business's name.
- 5. Select the subsidiary in the "From Subsidiary" drop-down. The subsidiary is the ACH company the batch is being originated from.
- 6. Select an account in the "Account" drop-down. The account is the offset account for the ACH batch.
- 7. Enter an effective date for the ACH.
- (Optional) Set up a recurrence by clicking on the "Set Schedule" link under "Recurrence". Select your desired recurrence schedule, a stop date or if it should continue forever (until you cancel it), and click the Set Recurring Transaction button.

| Add multiple recipients 1  |            |                   |         |    |
|----------------------------|------------|-------------------|---------|----|
| ecipient/Account           | Amou       | nt                |         |    |
| ⊘ This payment is valid.   |            |                   |         | 5: |
| Test Recipient<br>Checking | 1234567 \$ | 4 10              | 0.00    | -  |
| Notify Recipient           |            | Show Details      |         |    |
| Addendum (optional)        |            |                   |         |    |
|                            |            |                   |         |    |
|                            |            | + Add another red | cipient |    |
|                            |            |                   |         |    |

- 1. (Optional) Click the "+ add multiple recipients" link to add several recipients at once.
- 2. (Optional) Use the search bar to locate a specific recipient after recipients are added to the template.
- 3. Select a recipient.
- 4. Enter an amount.
- 5. (Optional) Click the <sup>‡</sup> icon to expand, view details or notify a specific recipient. You can only use the notify recipient feature if the recipient has an email address listed.

| Recipient/Account                        | Amount                       |                                 |     |
|------------------------------------------|------------------------------|---------------------------------|-----|
| ⊘ This payment is valid.                 |                              | 6                               | :   |
| Test Recipient<br>Checking               | \$ 10.00                     | •                               |     |
| Notify Recipient                         | Hide Details                 |                                 |     |
| RECIPIENT DETAILS                        |                              |                                 |     |
| Display Name                             | ACH Recipient Name           | ACH ID                          | Ø   |
| Test Recipient                           | Test Recipient               |                                 |     |
| Email Address<br>testrecipient@gmail.com |                              |                                 |     |
| ACCOUNT DETAILS                          |                              |                                 |     |
| Account Type<br>Checking                 | Recipient Account<br>1234567 | ACH Routing Number<br>101015282 |     |
| Addendum (optional)                      |                              |                                 |     |
|                                          |                              |                                 |     |
|                                          | + Add another recipient      | 8                               |     |
|                                          |                              |                                 |     |
| 0.00<br>payments                         |                              | Cancel Draft Appr               | ove |
|                                          |                              |                                 | -   |

- 6. (Optional) After clicking the <sup>i</sup> icon, Click the "Show Details" link to view or edit recipient information.
- 7. (Optional) Enter an addendum.
- 8. Click the "+ Add another recipient" link to continue adding recipients in the same way.
- 9. If your company does **not require Dual Control**, Click **Approve** to fully process the transaction. Note, if you click **Draft**, you will need to also **Approve the transaction in the Activity Center.** 
  - If your company does require Dual Control, click the Draft button to initiate the ACH. Another user will need to approve the ACH transaction under the Activity Center. See the Activity Center portion of the guide for instructions on the approval process.

## **Domestic and International Wire**

You can draft and create a new domestic or international wire in just a few steps.

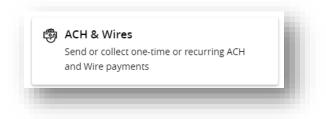

In the Transfers & Payments menu, select the ACH & Wires menu.

| Туре 2                                                    |        |
|-----------------------------------------------------------|--------|
|                                                           |        |
|                                                           |        |
| Account                                                   |        |
| Account<br>CROSSFIRST BUSINESS BASIC CKG<br>*83785 \$3.55 |        |
| CROSSFIRST BUSINESS BASIC CKG                             |        |
| 1                                                         | Type 2 |

- 1. Select either "Domestic Wire" or "International Wire" by clicking on the **New Payment** button.
- 2. (Optional) If you need to change your payment type, click the "Change Type" link.
- 3. Select the subsidiary in the "From Subsidiary" drop-down.
- 4. Select an account in the "Account" drop-down.
- 5. Enter a process date for the wire.
- 6. (Optional) Set up a recurrence by clicking on the "Set Schedule" link under "Recurrence". Select your desired recurrence schedule, a stop date or if it should continue forever (until you cancel it), and click the Set Recurring Transaction button.

| Recipient/Account             | Amount   | 8     |             |           |
|-------------------------------|----------|-------|-------------|-----------|
| Kevin Test<br>Checking 123    | 45678 \$ | 10.00 |             |           |
| Notify Show Details Recipient |          |       |             |           |
| Purpose Of Wire 💿             |          |       |             |           |
| Payment for goods             |          |       |             |           |
| PTIONAL WIRE INFORMATION      |          |       |             | ^         |
| Message to Beneficiary 💿      |          |       |             |           |
| Payment for invoice 1234      |          |       |             |           |
| Description 💿                 |          |       |             |           |
| 13                            |          |       |             |           |
|                               |          |       |             | 14        |
|                               |          |       | Cancel Draf | t Approve |

| Final USD Int'l test EUR - Euro              |
|----------------------------------------------|
| SWIFT/BIC DEUTDEDB600 1234 EUR - Euro € 0.00 |

- 7. Select a recipient.
- 8. Enter an amount.
- 9. For an international wire, select the currency in the "Currency" drop-down.
- 10. (Optional) Click the <sup>i</sup> icon to expand, view details or notify a specific recipient. You can only use the notify recipient feature if the recipient has an email address listed.
- 11. Enter the purpose of the wire in the "Purpose of Wire" field.
- 12. (Optional) Enter a Message to Beneficiary.
- 13. (Optional) Enter a Description. This field is internal to your online banking and will not travel with the wire.
- 14. If your company does **not require Dual Control**, Click **Approve** to fully process the transaction. Please note, if you click **Draft**, you will need to also **Approve the transaction in the Activity Center.**

 If your company does require Dual Control, click the Draft button to initiate the transaction. Another user will need to approve the ACH transaction under the Activity Center. See the Activity Center portion of the guide for instructions on the approval process.

# Importing a NACHA File

You can import a NACHA formatted file to create an ACH Batch or ACH Collection.

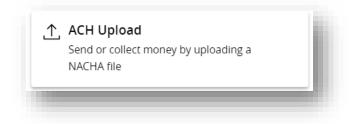

In the Transfers & Payments menu, select the ACH Upload menu.

| port File         |                              | Process Date | 2          |                |
|-------------------|------------------------------|--------------|------------|----------------|
| Choose File AE540 | Q09420221209153008 (003).txt | 12/28/2022   | -          | <u>∎</u>       |
| mo (optional)     |                              |              |            |                |
| 3                 |                              |              |            |                |
|                   |                              |              |            |                |
|                   |                              |              |            | Draft Approve  |
|                   |                              |              |            |                |
| SS-THRU UPLOA     | ND LOG                       |              |            | Create Alert ② |
| Status 👻          | Process Date 👻               | Amount 🚽     | Filename 👻 | Memo           |
|                   |                              |              |            |                |

- 1. Under "Import File" click "Choose File" to browse your PC for your NACHA file.
- 2. Enter the Process Date. This is the date you want the file to be sent to the bank and is different from the effective date.
- 3. (Optional) Enter a memo in the "Memo" field. This information is internal to online banking and will not travel with the ACH file.
- 4. If your company does **not require Dual Control**, Click **Approve** to fully process the transaction. Please note, if you click **Draft**, you will need to also **Approve the transaction in the Activity Center.**
- 5. If your company **does require Dual Control**, click the **Draft** button to initiate the transaction. **Another user will need to approve the ACH transaction under the Activity**

**Center**. See the Activity Center portion of the guide for instructions on the approval process. Activity Center

### **Activity Center Overview**

Payments, transfers, and deposits initiated though digital banking or through our app appear in the **Activity Center.** 

|                    | -        | ge, and approve transa<br>iin Digital Banking | ctions              |    |            |               |
|--------------------|----------|-----------------------------------------------|---------------------|----|------------|---------------|
| creat              |          |                                               |                     |    |            |               |
|                    |          |                                               |                     |    |            |               |
|                    |          |                                               |                     |    |            |               |
|                    |          |                                               |                     |    |            |               |
| ctivity Ce         | enter    | 1                                             |                     |    |            |               |
| ctivity Ce         |          | 1<br>ring Transactions Deposited (            | hecks               |    | •          |               |
|                    | ns Recur | 1<br>ring Transactions Deposited (            | hecks               | 5  | 3<br>☆ 🖨 坐 | ) 7           |
| gle Transaction    | ns Recur | Transactions Deposited O                      | ihecks<br>Account ~ |    | 3<br>☆ 🛱 🕹 | ) 7           |
| search transaction | ns Recur |                                               | Account ~           | Am |            | ) 7<br>6<br>: |

- 1. Click the appropriate tab at the top to view Single Transactions, Recurring Transactions, or Deposited Checks.
- 2. Use the search bar to find transactions. Click enter on your keyboard to search.
- 3. Print the Activity page by clicking the  $\bigcirc$  icon. Export your transactions into a different format by clicking the  $\checkmark$  icon.
- 4. Click the <sup>▼</sup> icon next to the Created, Status, Transaction Type, Account, or Amount columns to sort transactions.
- 5. Click on a payment, deposit, transfer, or stop payment to view more details.
- 6. Click the <sup>i</sup> icon to perform additional functions, including "Toggle Details" to see additional details on the transaction.

## **Using Filters**

The Activity Center can be customized using various filters. You can also choose up to six columns to display to swiftly find what you're looking for each time.

| Activity Center<br>View, manage, and approve transactions<br>created within Digital Banking |         |
|---------------------------------------------------------------------------------------------|---------|
| Activity Center                                                                             |         |
| Single Transactions Recurring Transactions Deposited Checks                                 | - 1     |
| A Search transactions                                                                       | ☆ 🖨 ± 🏹 |

| Transaction Type         | ~                            | All            | Account All | Created By  |
|--------------------------|------------------------------|----------------|-------------|-------------|
| Start Date               | End Date                     | Transaction IE | Batch ID    |             |
| MM/DD/YYYY               | to MM/DD/YYYY                |                |             |             |
| Min Amount               | Max Amou                     | nt             |             |             |
| \$                       | 0.00 <sup>to</sup> \$        | 0.00           |             |             |
| Select a transaction typ | pe to select columns for dis | olay.          |             | 3           |
|                          |                              |                |             | Reset Apply |

- 1. Click the  $\gamma$  icon to create a custom view of your transactions.
- 2. Filter the type of transaction using the "Transaction Type" drop-down. Column names with check boxes appear. Select up to six boxes. You can search using any of the fields displayed.
- 3. Click the Apply button when finished.

## **Creating or Deleting Custom Views Using Favorites**

After applying specific filters, you can save to Favorites, making it easier and faster to search, print, or export transactions. You can delete Favorites if they are no longer useful.

| Transaction Type  |                          | Status               |                     | 2<br>Acco | ave as New        | 1<br>☆ | reated By | Q               |               |
|-------------------|--------------------------|----------------------|---------------------|-----------|-------------------|--------|-----------|-----------------|---------------|
| Funds Transfer    | $\sim$                   | All                  | $\sim$              | AII + Sa  | No saved favorite | 25     | All       | $\sim$          |               |
| Start Date        | End Data                 | Tr                   | ansaction ID        |           |                   |        | )         | -               |               |
|                   |                          |                      |                     |           |                   |        |           |                 |               |
|                   | Save                     | as Fav               | /orite              |           | ×                 | i.     |           |                 |               |
| Nickname *        |                          |                      |                     |           |                   |        |           |                 |               |
|                   | 3                        |                      |                     |           |                   |        |           |                 |               |
| Transfers         |                          |                      |                     |           |                   |        |           |                 |               |
|                   |                          |                      |                     |           |                   |        |           |                 |               |
| Car               | ncel                     |                      | 2                   | iave      | 4                 | l      |           |                 |               |
| Ca                | ncel                     |                      | 2                   | iave 2    | 1                 | J      |           |                 |               |
| Ca                | ncel                     |                      | 2                   | iave      | 1                 | ļ      |           |                 |               |
| -                 | ncel<br>Recurring Transa | ictions De           | s<br>Pposited Check | ave       |                   | ļ      |           |                 |               |
| _                 | -                        | ictions De           | -                   | ave       | 1                 | ļ      |           |                 |               |
| ngle Transactions | -                        |                      | -                   | s         |                   |        |           | ر<br>معتمد By   | $\rightarrow$ |
| _                 | -                        | ictions De<br>Status | -                   | s         |                   | New    |           | ح ک<br>eated By | ⊥_            |

- 1. Click the  $\overleftrightarrow$  icon.
- 2. Click "+ Save as New" to create a new favorite template.
- 3. Enter a name for your new custom view.
- 4. Click the Save button when finished.
- 5. Once saved the favorite filter will show under the 🗘 icon. Click the **X** icon to remove a custom view from your Favorites.

# Approving or Canceling a Transaction

All payments and transfers appear in the Activity Center, where authorized users can view, approve, or cancel certain payments. If a payment has processed and cleared, you cannot make changes to that transaction.

### Single Transaction

You can easily approve or cancel one specific transaction through the Activity Center.

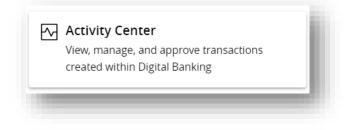

| ,             | enter     |             |                                   |                         |        |      |    |
|---------------|-----------|-------------|-----------------------------------|-------------------------|--------|------|----|
| gle Transacti | ons Recur | ring Transa | actions Deposited Checks          |                         |        |      |    |
|               | 4         |             |                                   |                         |        |      |    |
| Search transa | actions   |             |                                   |                         | ☆      | \$ ⊥ | Y  |
| reated date 👻 | Status 👻  | Approvals   | Transaction Type 👻                | Account 👻               | Amount | -    |    |
| 2/27/2022     | Processed | 1 of 1      | ACH Batch - Transaction ID: 23120 | ICS Cash Manager *03050 | 5      | 0.04 | :2 |
| 2/27/2022     | Processed | 1 of 1      | ACH Batch - Transaction ID: 23119 | ICS Cash Manager *03050 | g      | 0.03 | :  |

- 1. Locate the transaction you would like to approve or cancel. You can use the "Search Transactions" bar if you want to search for a specific transaction.
- 2. Click the <sup>i</sup> icon and select "Approve" or "Cancel".
- 3. If approving, you will be prompted to authenticate using a Secure Access Code that you can have sent to you via phone or text. Enter the received SAC and click **Next.**

| Control Control Contro | × |
|----------------------------------------------------------------------------------------------------|---|
| Close                                                                                                    |   |

4. You will see a confirmation screen showing the transaction was successfully approved.

|                | enter      |             |                                           |                                         |          |              |              |
|----------------|------------|-------------|-------------------------------------------|-----------------------------------------|----------|--------------|--------------|
| gle Transacti  | ons Recur  | ring Transa | actions Deposited Checks                  |                                         |          |              |              |
|                |            |             |                                           |                                         |          |              |              |
| Search transa  | ictions    |             |                                           |                                         | ☆ 🛱      | $\downarrow$ | $\mathbb{Y}$ |
| Created date 👻 | Status 🗸   | Approvals   | Transaction Type 👻                        | Account 👻                               | Amount 👻 |              |              |
| 2/27/2022      | Authorized | 1 of 1      | ACH Collection - Transaction ID:<br>23213 | CROSSFIRST BUSINESS BASIC<br>CKG *83785 | \$0.03   |              | :            |

5. The status will change to "Authorized" and then "Processed" once approved or "Canceled" if canceled in the Activity Center.

### Multiple Transactions

The Activity Center feature offers a time-saving tool that gives you the ability to approve or cancel multiple transaction at once.

| gle Transacti  | ons Recur | ring Transa | actions Deposited Checks                  |                                         |          |                              |
|----------------|-----------|-------------|-------------------------------------------|-----------------------------------------|----------|------------------------------|
| Search transa  | actions   |             |                                           |                                         | 公 🖗      | $\overline{\gamma}$ $\Delta$ |
| Created date 👻 | Status 👻  | Approvals   | Transaction Type 👻                        | Account 🚽                               | Amount 🗸 | □ <mark>∶</mark> 2           |
| 2/27/2022      | Processed | 1 of 1      | ACH Collection - Transaction ID:<br>23213 | CROSSFIRST BUSINESS BASIC<br>CKG *83785 | \$0.03   | ☑ :                          |
| 2/27/2022      | Processed | 1 of 1      | ACH Batch - Transaction ID: 23120         | ICS Cash Manager *03050                 | \$0.04   | □ :                          |
| 12/27/2022     | Processed | 1 of 1      | ACH Batch - Transaction ID: 23119         | ICS Cash Manager *03050                 | \$0.03   | ✓ :                          |

- 1. Browse through your transactions and check the box for each transaction you want to approve or cancel. Check the box between the amount and the icon.
- 2. Click the icon above the list of transactions and select either "Approve Selected" or "Cancel Selected".
- 3. You will be prompted to authenticate using a Secure Access Code that you can have sent to you via phone or text. Enter the received SAC and click **Next.**
- 4. You will see a confirmation screen showing the transaction was successfully approved.
- 5. The status then changes to "Processed" or "Canceled" in the Activity Center.

# Mobile Authorizations

Approve certain transaction types all from the convenience of your mobile device.

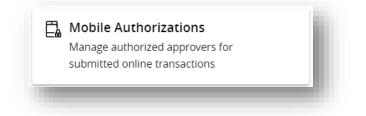

In the Settings menu, click Mobile Authorizations.

| Enter your desired Mobile Authorization Code and choose the transaction | n types for which you agree to be an eligible approver. |
|-------------------------------------------------------------------------|---------------------------------------------------------|
| Your Mobile Authorization preferences have been updated.                |                                                         |
| Mobile Authorization Code *                                             | Enrollment *                                            |
| 🚺                                                                       | Choose eligible transaction types:                      |
| * Your new code should be numeric and exactly 4 digits in length.       | Select All Clear All                                    |
| Add Email Add Phone                                                     |                                                         |
|                                                                         | Funds Transfer                                          |
| % (816) ×                                                               | ✓ Wire Transfer                                         |
| * - Indicates required field                                            | ☑ ACH Payments                                          |
| 4                                                                       | ACH Collections                                         |
|                                                                         | ☑ International Wire                                    |
|                                                                         | ☑ ACH PassThru                                          |

- 1. Under "Mobile Authorizations Code" input a 4-digit code of your choosing. You'll use this code on your mobile device to approve transactions.
- 2. Select "Add Phone" and enter your mobile phone number.
- 3. Select the transaction types you'd like to approve from your mobile device.
- 4. Click the **Submit** button.

# **Reports Overview**

Keep up with the incoming and outgoing transactions in your accounts using the Reports feature. Viewing a report on certain transactions can prevent errors and make bookkeeping easy.

Depending on which report you run, it can be saved to your computer or device as a PDF, CSV, or BAI file.

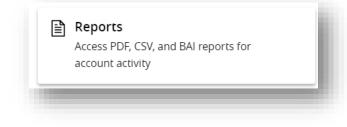

In the Business Services menu select Reports.

| ults | Filters: All Private Shared             |            |                 |                                               | + New Report |
|------|-----------------------------------------|------------|-----------------|-----------------------------------------------|--------------|
|      | B Name - D                              | Last Run 🔺 | Download        | Туре 🔺                                        | Actions      |
| E    | ACH Activity Report                     | 9/8/2022   | PDF   CSV   BAI | ACH Activity Report - Previous Day(s)         | •            |
| Z    | ACH Online Origination                  | 9/8/2022   | PDF   CSV       | ACH Transactions originated in Online Banking | :            |
| 2    | Checks Paid Previous Day                | 9/8/2022   | PDF   CSV   BAI | Checks Paid Report - Previous Day(s)          | :            |
| 2    | Current Day Balance and Activity Report | 12/27/2022 | CSV   PDF   BAI | Balance and Activity Statement - Current Day  | :            |

- A. Use the search bar to locate existing reports.
- B. All existing reports are available on this page. You will see the report name, date when it was last run, whether it was download, and the type of report.
- C. The filters feature allows you sort your reports by all, private, or shared.
- D. Click the pyramid icon to sort transactions by name, last run, download, and type.
- E. Click the  $\stackrel{fr}{\simeq}$  icon to set a report as a favorite.
- F. Click the <sup>1</sup> icon to view history, run, edit, copy, or delete a report.

#### **Creating a New Report**

There are many report types available to fit your various reporting needs.

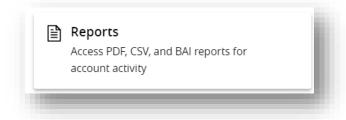

In the Business Services menu select Reports.

| Report  | S      | Q Search                |        |                |
|---------|--------|-------------------------|--------|----------------|
| Results | _      | nared                   |        | A + New Report |
| -       | Name 🗠 | Last Run \land Download | Туре 🗠 | Actions        |

- A. Select the "+ New Report" button.
- B. Select the report type you need.
- C. Reports are broken down into categories of **Current Day Reports**, **Previous Day Reports**, **Online Activity Reports**, **Transaction Reports**, and **Other Reports**.

Depending on what report type is selected, you will have different criteria. Once your criteria are selected, click the "Create" button to create the report in which you can later run to view the report. Or "Create and Run" to both create and run the report immediately. It will be available shortly.

| Rep                   | orts                                    |            | Q Search        |                                               |              |
|-----------------------|-----------------------------------------|------------|-----------------|-----------------------------------------------|--------------|
| Results               | Filters: All Private Shared             |            |                 |                                               | + New Report |
|                       | Name 🔺                                  | Last Run 🔺 | Download        | Туре 🗠                                        | Actions      |
| ☆                     | ACH Activity Report                     | 9/8/2022   | PDF   CSV   BAI | ACH Activity Report - Previous Day(s)         | :            |
| $\Diamond$            | ACH Online Origination                  | 9/8/2022   | PDF   CSV       | ACH Transactions originated in Online Banking | :            |
| ☆                     | Checks Paid Previous Day                | 9/8/2022   | PDF   CSV   BAI | Checks Paid Report - Previous Day(s)          | :            |
| $\overleftrightarrow$ | Company Entitlements Report             | 12/27/2022 | Scheduled       | Company Entitlements Report                   | <b>(</b> ]:  |
| $\Diamond$            | Current Day Balance and Activity Report | 12/27/2022 | CSV   PDF   BAI | Balance and Activity Statement - Current Day  | :            |
| -                     |                                         |            |                 |                                               | _            |

- D. While a report is running, the download column will show the report as "In Progress" or "Scheduled". You may need to navigate away from the Reports menu and back to it to view the updated status of the report and load it.
- E. Once the report runs you can view the report by clicking on the available format you prefer. Options are **PDF, CSV,** or **BAI.**
- F. You can make edits or delete a report by clicking the  $\frac{1}{2}$  icon.

# Wire Activity

Incoming wires and wires originated through Digital Banking appear in one easy location on the Wire Activity page. View details about wire transactions such as the processing dates, accounts, and amounts.

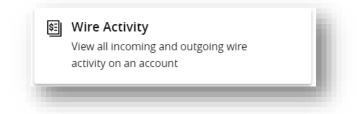

### In the Business Services menu select Wire Activity.

| م <b>(A)</b>        |                   |        |                   |                              |                                            | ☆ ⋳ ⊥ =                    |
|---------------------|-------------------|--------|-------------------|------------------------------|--------------------------------------------|----------------------------|
| Outgoing (2)        | Incoming (2)      |        |                   |                              |                                            |                            |
| racking ID          | Process Date 🔍 Am | ount 👻 | Recipient         | Receiving<br>Institution     | From Account                               | Reference Number           |
| 20221207002754<br>0 | 12/07/22 <b>F</b> | \$0.01 | Billing Recipient | CROSSFIRST BANK<br>101015282 | CROSSFIRST BUSINESS BASIC<br>CKG<br>*83785 | 20221207MMQFMPGC000<br>048 |
| 20220830004733<br>8 | 08/30/22          | \$0.07 | Rehnuma           | CROSSFIRST BANK<br>101015282 | CROSSFIRST BUSINESS BASIC<br>CKG<br>*83785 | 20220830MMQFMPGC000<br>033 |

- A. Find transactions within an account using the search bar.
- B. Wire activity can be sorted by time, type, amount, or check number. Click the  $\overline{=}$ icon for more options.
- C. Click the 🗇 icon to print your transactions or export them into a different format by

clicking the  $\stackrel{\checkmark}{=}$  icon.

- D. Use the tabs to toggle between "Outgoing" and "Incoming" wires.
- E. Click the **V** icon next to the appropriate column to sort transaction by the Tracking ID, Process Date, Amount, Recipient, Receiving Institution, From Account and IMAD.
- F. Click on the transaction to view more details.

# **Business Services**

Business clients have access to the **Business Services** menu. You'll use this menu to access the following services.

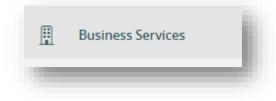

## **Remote Deposit Check Capture**

The menu for Remote Deposit Capture is located under the **Business Services** menu. Click on the **Remote Deposit Check Capture** tile and the Direct Link Merchant website will load.

| = | Remote Deposit Check Capture                                    |
|---|-----------------------------------------------------------------|
|   | Make deposits by capturing checks using<br>your desktop scanner |
|   |                                                                 |

### **Positive Pay**

The menu for Positive Pay is located under the **Business Services** menu. Click on the **ACH/NOC & Positive Pay Center** menu. This menu is used to access check and ACH Positive Pay as well as all ACH reporting for returns and NOCs as well as EDI reporting. For more information on Positive Pay, please see the **Positive Pay Reference Guide**.

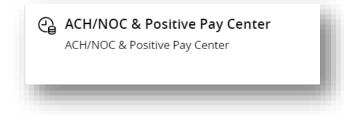

## Wire Activity

To view incoming wire activity, click on the **Wire Activity** tile.

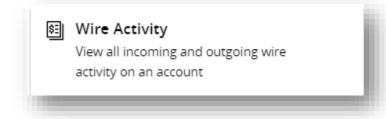

### Administration: Users

If you are a system administrator, you'll have access to the **Users** tile under the **Business Services** menu. You will go here to create a new user, edit an existing user, or deactivate and delete a user. For more information, please see the **Digital Banking Commercial Client Administrators Guide.** 

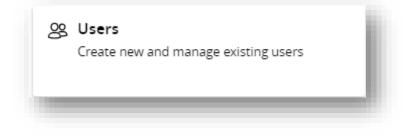

## Administration: Bill Payment Administration

Bill Payment Administrators have access to the **Bill Payment Administration** tile under the **Business Services** menu. You will go here to add a new user to Bill Pay and edit their permissions. For more information, please see the Digital Banking Basic Business Administrators Guide.

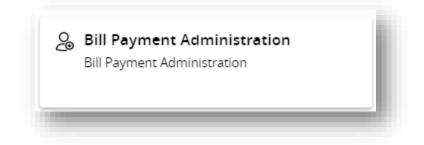

# **Online Documents**

Access your eStatements and other online documents easily from the **Account Services** menu.

| Personal Checking *40933 \$2.18                             | $\sim$               |
|-------------------------------------------------------------|----------------------|
| Date                                                        |                      |
|                                                             | $\sim$               |
| Document Type                                               |                      |
| pdf                                                         | $\sim$               |
|                                                             |                      |
| Download document Vie                                       | w and print document |
| count                                                       |                      |
|                                                             | ~                    |
| Personal Checking *40933 \$2.18                             | ~                    |
| Personal Checking *40933 \$2.18                             | 2 ~                  |
| Personal Checking *40933 \$2.18                             | 2 ~                  |
| ccount Personal Checking *40933 \$2.18 ate ocument Type pdf | 2 ~                  |
| Personal Checking *40933 \$2.18                             | 2 ~                  |

### In the Account Services menu select Online Documents.

- 1. Select the account to view online documents.
- 2. Select the document date for the specific document to view.
- 3. Select the **Download document** button to download and view the document. Select the **View and print document** button to both view and print the document.

Manage your online document delivery preferences from the **Settings** menu.

#### In the Settings menu select Online Document Preferences.

| Online Document Preference     Manage your document delivery     preferences                                                | es                                                        |
|----------------------------------------------------------------------------------------------------|-----------------------------------------------------------|
| Statement Delivery Prefe                                                                                                    | rences                                                    |
| Manage you document delivery preferences                                                                                    |                                                           |
| Account Number                                                                                                    | Delivery Preference                                       |
| Personal Checking *47035                                                                                                    |                                                           |
| Delivery Email Address                                                                                                    |                                                           |
|                                                                                                    |                                                           |
| pdate your Email Address information, please vis<br>accept the E-Statement Delivery Disclosure *<br>icates a required field | sit Settings > Update Contact Information, or click here. |

- 1. In the "Delivery Preferences" drop-down for each account listed, select "Paper Statements" or "Online".
- 2. To change your preferences to "Online" you must check the box to agree to the **E-Statement Delivery Disclosure** and click the **Submit** button.

# Stop Payment Overview

Place a stop payment on a check from the **Account Services** menu. Stop payments are for checks only. Stop payment fees may apply. For more information on fees, to cancel a stop payment, or to place a stop payment on an ACH transaction, contact Client Care.

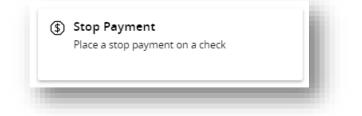

#### In the Account Services menu select Stop Payment.

- 1. Select either "Single Checks" or "Multiple Checks" for the Request Type.
- 2. Select the account from the "Account" drop-down.
- 3. Enter the check number.
- 4. Enter the check amount.
- 5. Enter the check date.
- 6. Enter the Payee name
- 7. (Optional) Enter a Note. This note will be visible within online banking when viewing the stop payment details and can be a "reason" for the stop like "lost" or "re-issued".

| Account                      |         |            |   |        |
|------------------------------|---------|------------|---|--------|
| Personal Checking *47035 \$1 | 10.00 2 |            |   | $\sim$ |
| Check number                 |         |            |   |        |
| 1234                         |         |            |   |        |
| Check amount (optional)      |         | Check date |   |        |
| 4                            | \$10.00 | 09/15/2022 | 5 |        |
| Payee name (optional)        |         |            |   |        |
| Sarah Smith                  | 6       |            |   |        |
| Note (optional)              |         |            |   |        |
| Lost                         | 7       |            |   |        |
|                              |         |            |   |        |

# Viewing an Existing Stop Payment

View the details on any stop payments placed in digital banking from the Activity Center.

| -                          | and approve transacti<br>Digital Banking | ons           | Transfe               | ers & Payments |
|----------------------------|------------------------------------------|---------------|-----------------------|----------------|
| Transaction Type           | Status                                   | Account       | ☆ 급 노 C<br>Created By | 2              |
| Stop Payment               | → All                                    | ✓ All         | V All V               | ·              |
| Start Date                 | End Date Tr                              | ansaction ID  |                       |                |
| MM/DD/YYYY                 | to MM/DD/YYYY                            |               |                       |                |
| Min Amount                 | Max Amount                               |               |                       |                |
| \$                         | 0.00 <sup>to</sup> \$                    | 0.00          |                       |                |
| Columns to display (max 6) |                                          |               |                       |                |
| Created date               | Process date                             | From account  | Created by            |                |
| Status                     | Type / ID                                | Amount        | 2                     |                |
|                            |                                          |               | Reset Apply           |                |
|                            |                                          |               |                       | 2              |
|                            |                                          |               |                       |                |
| Created date 👻 Sta         | tus 👻 Transa                             | iction Type 👻 | Account 👻             | Amount 🚽 🗌     |
|                            |                                          |               |                       | 3 #10.00       |

In the Transfers & Payments menu select the Activity Center menu.

- 1. To search for stop payments, click the Vicon and under "Transaction Type" select "Stop Payment". You can further narrow the search results by entering additional criteria such as amount or a date range.
- 2. Select the "Apply" button to search.
- 3. Applicable stop payments will display. To view stop payment details, click the icon and click "Toggle Details" or click directly on the stop payment.

# Additional Services

Depending on your company and user rights, you may have access to additional services like Bill Pay or the ezCard system. Review the following for steps on how to locate each service.

## **Bill Payment**

Conveniently add, schedule, and manage bill payments.

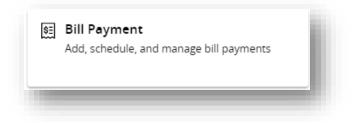

| Bill Pay 1<br>Pay Bills Pa        | 4<br>hyment Activity 6 | 5                   |                              |                    |
|-----------------------------------|------------------------|---------------------|------------------------------|--------------------|
| <ul> <li>Search payees</li> </ul> | Pay from               | Site Options Amount | Send on date                 |                    |
| Sarah Smith                       | Personal Checking: *   | *4 ~                | \$0.00                       | [ <del>0-0</del> ] |
|                                   |                        | Total f             | or 0 payments: <b>\$0.00</b> | Review Payments    |

#### In the Transfers & Payments menu select Bill Payment.

- 1. Quickly send payments to existing payees from the "Pay Bills" tab.
- 2. Select "from" account, enter an amount and date next to the payee, and click the **Review Payments** button to proceed with the payment.
- 3. Make a payment by clicking the <sup>i</sup> icon next to the payee and selecting "Pay Now". This screen will allow you to select additional applicable delivery methods for your payment.
- 4. Review recent payments on the "Payment Activity" tab.

- 5. Select the Options button to edit the "pay from" account used to fund your bill payments.
- 6. To perform advanced Bill Pay functions, including editing or creating new payees, click **Visit Bill Pay Site** to launch the full Bill Pay website.

## eZBusiness

View and manage your credit card.

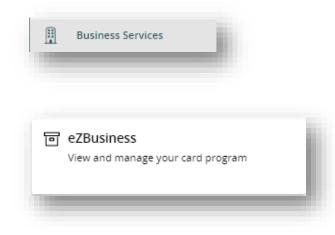

# Help

For assistance navigating digital banking, reach out to our Client Care team.

Phone Number: (844) 261-2548

Email: clientcare@crossfirstbank.com